# Printing Guide

**FIERY XJ+ 525** 

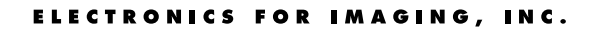

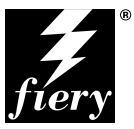

## Copyright © 1998 Electronics for Imaging, Inc. All rights reserved.

This publication is protected by copyright, and all rights are reserved. No part of it may be reproduced or transmitted in any form or by any means for any purpose without express prior written consent from Electronics for Imaging, Inc., except as expressly permitted herein. Information in this document is subject to change without notice and does not represent a commitment on the part of Electronics for Imaging, Inc.

The software described in this publication is furnished under license and may only be used or copied in accordance with the terms of such license.

Patents: 5,666,436; 5,553,200; 5,543,940; 5,537,516; 5,517,334; 5,506,946; 5,424,754; 5,343,311; 5,212,546; 4,941,038; 4,837,722; 4,500,919

#### **Trademarks**

EFI, the EFI logo, Fiery, the Fiery logo, EFICOLOR, and Rip-While-Print are trademarks registered in the U.S. Patent and Trademark Office. Fiery ZX, Fiery LX, Fiery Driven, the Fiery Driven logo, Command WorkStation, AutoCal, Starr Compression, Memory Multiplier, ColorWise, NetWise, and VisualCal are trademarks of Electronics for Imaging, Inc.

All Xerox product names mentioned in this publication are trademarks of the XEROX CORPORATION.

Adobe, the Adobe logo, Adobe Illustrator, PostScript, Adobe Photoshop, Adobe Separator, and Adobe PageMaker are trademarks of Adobe Systems Incorporated, registered in certain jurisdictions. EPS (Encapsulated PostScript) is a trademark of Altsys Corporation. Apple, the Apple logo, AppleShare, AppleTalk, EtherTalk, LaserWriter, and Macintosh are registered trademarks, and MultiFinder is a trademark of Apple Computer, Inc. Microsoft, MS, MS-DOS, and Windows are registered trademarks of Microsoft in the US and other countries. QuarkXPress is a registered trademark of Quark, Inc. Times, Helvetica, and Palatino are trademarks of Linotype AG and/or its subsidiaries. ITC Avant Garde, ITC Bookman, ITC Zapf Chancery, and ITC Zapf Dingbats are registered trademarks of International Typeface Corporation. Ethernet is a registered trademark of Xerox Corporation. NetWare and Novell are registered trademarks and Internetwork Packet Exchange (IPX) is a trademark of Novell, Inc. SyQuest is a registered trademark, in the United States and certain other countries, of SyQuest Technology, Inc. UNIX is a registered trademark of UNIX System Laboratories, a wholly owned subsidiary of Novell, Inc. PANTONE is a registered trademark of Pantone, Inc.

All other terms and product names may be trademarks or registered trademarks of their respective owners, and are hereby acknowledged.

#### **Legal Notices**

**APPLE COMPUTER, INC. ("APPLE") MAKES NO WARRANTIES, EXPRESS OR IMPLIED, INCLUDING WITHOUT LIMITATION THE IMPLIED WARRANTIES OF MERCHANTABILITY AND FITNESS FOR A PARTICULAR PURPOSE, REGARDING THE APPLE SOFTWARE. APPLE DOES NOT WARRANT, GUARANTEE, OR MAKE ANY REPRESENTATIONS REGARDING THE USE OR THE RESULTS OF THE USE OF THE APPLE SOFTWARE IN TERMS OF ITS CORRECTNESS, ACCURACY, RELIABILITY, CURRENTNESS, OR OTHERWISE. THE ENTIRE RISK AS TO THE RESULTS AND PERFORMANCE OF THE APPLE SOFTWARE IS ASSUMED BY YOU. THE EXCLUSION OF IMPLIED WARRANTIES IS NOT PERMITTED BY SOME STATES. THE ABOVE EXCLUSION MAY NOT APPLY TO YOU.** 

**IN NO EVENT WILL APPLE, ITS DIRECTORS, OFFICERS, EMPLOYEES OR AGENTS BE LIABLE TO YOU FOR ANY CONSEQUENTIAL, INCIDENTAL OR INDIRECT DAMAGES (INCLUDING DAMAGES FOR LOSS OF BUSINESS PROFITS, BUSINESS INTERRUPTION, LOSS OF BUSINESS INFORMATION, AND THE LIKE) ARISING OUT OF THE USE OR INABILITY TO USE THE APPLE SOFTWARE EVEN IF APPLE HAS BEEN ADVISED OF THE POSSIBILITY OF SUCH DAMAGES. BECAUSE SOME STATES DO NOT ALLOW THE EXCLUSION OR LIMITATION OF LIABILITY FOR CONSEQUENTIAL OR INCIDENTAL DAMAGES, THE ABOVE LIMITATIONS MAY NOT APPLY TO YOU.**  Apple's liability to you for actual damages from any cause whatsoever, and regardless of the form of the action (whether in contract, tort [including negligence], product liability or otherwise), will be limited to \$50.

#### **Restricted Rights Legends**

For defense agencies: Restricted Rights Legend. Use, reproduction, or disclosure is subject to restrictions set forth in subparagraph (c)(1)(ii) of the Rights in Technical Data and Computer Software clause at 252.227.7013.

For civilian agencies: Restricted Rights Legend. Use, reproduction, or disclosure is subject to restrictions set forth in subparagraph (a) through (d) of the commercial Computer Software Restricted Rights clause at 52.227-19 and the limitations set forth in Electronics for Imaging, Inc.'s standard commercial agreement for this software. Unpublished rights reserved under the copyright laws of the United States.

#### **Printed in the United States of America on recycled paper.**

**Part Number:** 45003009

#### **CE Mark**

The CE marking applied to this product symbolises Rank Xerox's declaration of conformity with the following applicable directives of the European Union as of the dates indicated.

January 1, 1996—Council Directive 70/80/CCO amended by Council Directive 93/68/EEO. Approximation of the laws of the member states related to low voltage equipment.

January 1, 1996—Council Directive 59/336/EEC. Approximation of the laws of the member states related to electromagnetic compatibility.

A full declaration defining the relevant directives and referenced standards can be obtained from your Rank Xerox representative.

#### **WARNING: In order to allow this equipment to operate in proximity to industrial, scientific, and Medical (ISM) equipment, the external radiation from ISM equipment may have to be limited or special migration measures taken.**

#### **FCC Information**

WARNING: FCC Regulations state that any unauthorized changes or modifications to this equipment not expressly approved by the manufacturer could void the user's authority to operate this equipment.

NOTE: This equipment has been tested and found to comply with the limits for a Class A digital device, pursuant to Part 15 of the FCC Rules. These limits are designed to provide reasonable protection against harmful interference when the equipment is operated in a commercial environment. This equipment generates, and uses, and can radiate radio frequency energy and, if not installed and used in accordance with the instruction manual, may cause harmful interference to radio communications. Operation of this equipment in a residential area is likely to cause interference in which case the user will be required to correct the interference at his own expense.

#### **Industry Canada Class A Notice**

This digital apparatus does not exceed the Class A limits for radio noise emissions from digital apparatus as set out in the interference-causing equipment standard entitled, "Digital Apparatus" ICES-003 from Industry Canada.

#### **Avis de Conformation Classe A d l'Industrie Canada**

Le présent appareil numérique n'émet pas de bruits radioélectriques dépassant les limites applicables aux appareils numériques de la Classe A prescrites dans la norme sur le matériel brouilleur, "Appareils Numériques" NMB-003 édictée par l'Industrie Canada.

#### **Certificate by Manufacturer/Importer**

This is to certify that the FC07 is shielded against radio interference in accordance with the provisions of VFG 243/1991. The German Postal Services have been advised that this device is being put on the market and that they have been given the right to inspect the series for compliance with the regulations.

#### **Bescheinigung des Herstellers/Importeurs**

Heirmit wird bescheinigt, dass der FC07 im Uebereinstimmung mit den Bestimmungen der VFG 243/1991 Funk-Entstort ist. Der Deutschen Bundespost wurde das Inverkehrbringen dieses Geraetes angezeigt und die Berechtigung zur Ueberpruefung der Serie auf Einhaltung der Bestimmungen eingeraumt.

#### **RFI Compliance Notice**

This equipment has been tested concerning compliance with the relevant RFI protection requirements both individually and on system level (to simulate normal operation conditions). However, it is possible that these RFI Requirements are not met under certain unfavorable conditions in other installations. It is the user who is responsible for compliance of his particular installation.

Dieses Geraet wurde einzeln sowohl als auch in einer Anlage, die einen normalen Anwendungsfall nachbildet, auf die Einhaltung der Funk-entstoerbestimmungen geprueft. Es ist jedoch moeglich, dass die Funk-enstoerbestimmungen unter unguenstigen Umstaenden bei anderen Geraetekombinationen nicht eingehalten werden. Fuer die Einhaltung der Funk-entstoerbestimmungen seigner gesamten Anlage, in der dieses Geraet betrieben wird, ist der Betreiber verantwortlich.

Compliance with applicable regulations depends on the use of shielded cables. It is the user who is responsible for procuring the appropriate cables.

Einhaltung mit betreffenden Bestimmungen kommt darauf an, dass geschirmte Ausfuhrungen gebraucht werden. Fuer die beschaffung richtiger Ausfuhrungen ist der Betreiber verantwortlich.

#### **Software License Agreement**

Before using the Software, please carefully read the following terms and conditions. BY USING THIS SOFTWARE, YOU SIGNIFY THAT YOU HAVE ACCEPTED THE TERMS OF THIS AGREEMENT. If you cannot or do not accept these terms, you may return the entire package within ten (10) days to the Distributor or Dealer from which you obtained them for a full refund.

Electronics for Imaging, Inc. grants to you a non-exclusive, non-transferable license to use the software and accompanying documentation ("Software") included with the Fiery XJ you have purchased, including without limitation the PostScript software provided by Adobe Systems Incorporated.

#### You may:

a. use the Software solely for your own customary business purposes and solely with Fiery XJ;

b. use the digitally-encoded machine-readable outline and bitmap programs ("Font Programs") provided with Fiery XJ in a special encrypted format ("Coded Font Programs") to reproduce and display designs, styles, weights, and versions of letters, numerals, characters and symbols ("Typefaces") solely for your own customary business purposes on the display window of the Fiery XJ or monitor used with Fiery XJ;

c. use the trademarks used by Electronics for Imaging to identify the Coded Font Programs and Typefaces reproduced therefrom ("Trademarks"); and

d. assign your rights under this Agreement to a transferee of all of your right, title and interest in and to Fiery XJ provided the transferee agrees to be bound by all of the terms and conditions of this Agreement.

#### You may not:

a. make use of the Software, directly or indirectly, to print bitmap images with print resolutions of 600 dots per inch or greater, or to generate fonts or typefaces for use other than with Fiery XJ;

b. make or have made, or permit to be made, any copies of the Software, Coded Font Programs, accompanying documentation or portions thereof, except as necessary for use with the Fiery XJ unit purchased by you; provided, however, that under no circumstances may you make or have made, or permit to be made, any copies of that certain portion of the Software which has been included on the Fiery XJ hard disk drive. You may not copy the documentation;

c. attempt to alter, disassemble, decrypt or reverse engineer the Software, Coded Font Programs or accompanying documentation.

d. rent or lease the Software.

#### **Proprietary Rights**

You acknowledge that the Software, Coded Font Programs, Typefaces, Trademarks and accompanying documentation are proprietary to Electronics for Imaging and its suppliers and that title and other intellectual property rights therein remain with Electronics for Imaging and its suppliers. Except as stated above, this Agreement does not grant you any right to patents, copyrights, trade secrets, trademarks (whether registered or unregistered), or any other rights, franchises or licenses in respect of the Software, Coded Font Programs, Typefaces, Trademarks or accompanying documentation. You may not adapt or use any trademark or trade name which is likely to be similar to or confusing with that of Electronics for Imaging or any of its suppliers or take any other action which impairs or reduces the trademark rights of Electronics for Imaging or its suppliers. The trademarks may only be used to identify printed output produced by the Coded Font Programs. At the reasonable request of Electronics for Imaging, you must supply samples of any Typeface identified with a trademark.

#### **Confidentiality**

You agree to hold the Software and Coded Font Programs in confidence, disclosing the Software and Coded Font Programs only to authorized users having a need to use the Software and Coded Font Programs as permitted by this Agreement and to take all reasonable precautions to prevent disclosure to other parties.

#### **Remedies**

Unauthorized use, copying or disclosure of the Software, Coded Font Programs, Typefaces, Trademarks or accompanying documentation will result in automatic termination of this license and will make available to Electronics for Imaging other legal remedies.

#### **Limited Warranty And Disclaimer**

Electronics for Imaging warrants that, for a period of ninety (90) days from the date of delivery to you, the Software under normal use will perform without significant errors that make it unusable. Electronics for Imaging's entire liability and your exclusive remedy under this warranty (which is subject to you returning Fiery XJ to Electronics for Imaging or an authorized dealer) will be, at Electronics for Imaging's option, to use reasonable commercial efforts to attempt to correct or work around errors, to replace the Software with functionally equivalent software, or to refund the purchase price and terminate this Agreement. Some states do not allow limitations on duration of implied warranty, so the above limitation may not apply to you.

Except for the above express limited warranty, Electronics for Imaging makes and you receive no warranties or conditions on the Products, express, implied, or statutory, and Electronics for Imaging specifically disclaims any implied warranty or condition of merchantability or fitness for a particular purpose.

For warranty service, please contact your authorized service/support center.

EXCEPT FOR THE ABOVE EXPRESS LIMITED WARRANTY, ELECTRONICS FOR IMAGING MAKES AND YOU RECEIVE NO WARRANTIES OR CONDITIONS ON THE SOFTWARE OR CODED FONT PROGRAMS, EXPRESS, IMPLIED, STATUTORY, OR IN ANY OTHER PROVISION OF THIS AGREEMENT OR COMMUNICATION WITH YOU, AND ELECTRONICS FOR IMAGING SPECIFICALLY DISCLAIMS ANY IMPLIED WARRANTY OR CONDITION OF MERCHANTABILITY OR FITNESS FOR A PARTICULAR PURPOSE. Electronics for Imaging does not warrant that the operation of the software will be uninterrupted or error free or that the Software will meet your specific requirements.

#### **Limitation Of Liability**

IN NO EVENT WILL ELECTRONICS FOR IMAGING OR ITS SUPPLIERS BE LIABLE FOR ANY DAMAGES, INCLUDING LOSS OF DATA, LOST PROFITS, COST OF COVER OR OTHER SPECIAL, INCIDENTAL, CONSEQUENTIAL OR INDIRECT DAMAGES ARISING FROM THE USE OF THE SOFTWARE, CODED FONT PROGRAMS OR ACCOMPANYING DOCUMENTATION, HOWEVER CAUSED AND ON ANY THEORY OF LIABILITY. THIS LIMITATION WILL APPLY EVEN IF ELECTRONICS FOR IMAGING OR ANY AUTHORIZED DEALER HAS BEEN ADVISED OF THE POSSIBILITY OF SUCH DAMAGE. YOU ACKNOWLEDGE THAT THE PRICE OF THE UNIT REFLECTS THIS ALLOCATION OF RISK. BECAUSE SOME STATES/JURISDICTIONS DO NOT ALLOW THE EXCLUSION OR LIMITATION OF LIABILITY FOR CONSEQUENTIAL OR INCIDENTAL DAMAGES, THE ABOVE LIMITATION MAY NOT APPLY TO YOU.

#### **Export Controls**

You agree that you will not export or re-export the Software or Coded Font Programs in any form without the appropriate United States and foreign government licenses. Your failure to comply with this provision is a material breach of this Agreement.

#### **Government Use**

Use, duplication or disclosure of the Software by the United States Government is subject to restrictions as set forth in subdivision (c) (1) (ii) of the Rights in Technical Data and Computer Software clause at DFARS 252.227-7013 or in subparagraphs (c) (1) and (2) of the Commercial Computer Software—Restricted Right Clause at 48 CFR 52.227-19, as applicable.

#### **Third Party Beneficiary**

You are hereby notified that Adobe Systems Incorporated, a California corporation located at 345 Park Avenue, San Jose, CA 95110-2704 ("Adobe") is a thirdparty beneficiary to this Agreement to the extent that this Agreement contains provisions which relate to your use of the Fonts, the Coded Font Programs, the Typefaces and the Trademarks licensed hereby. Such provisions are made expressly for the benefit of Adobe and are enforceable by Adobe in addition to Electronics for Imaging.

#### **General**

This Agreement will be governed by the laws of the State of California.

This Agreement is the entire agreement held between us and supersedes any other communications or advertising with respect to the Software, Coded Font Programs and accompanying documentation.

If any provision of this Agreement is held invalid, the remainder of this Agreement shall continue in full force and effect.

If you have any questions concerning this Agreement, please write to Electronics for Imaging, Inc., Attn: Licensing Dept. or see Electronics for Imaging's web site at www.efi.com.

Electronics for Imaging, Inc. 2855 Campus Drive San Mateo, CA 94403

# **Contents**

## **Preface**

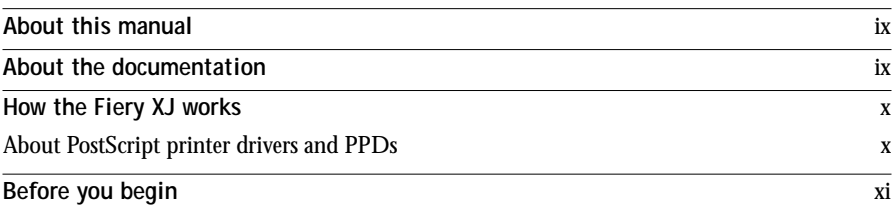

## **Chapter 1: Printing from Windows Computers**

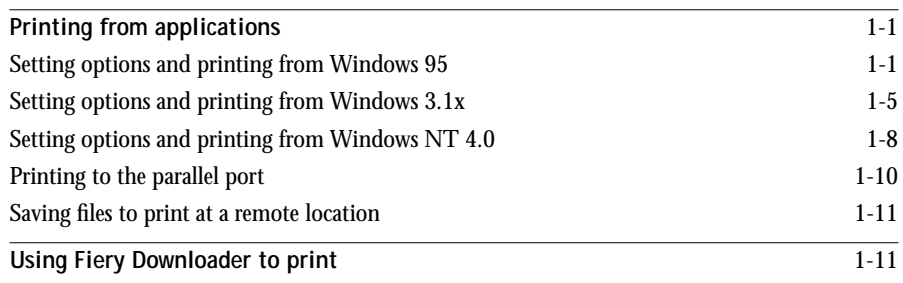

## **Chapter 2: Printing from Mac OS Computers**

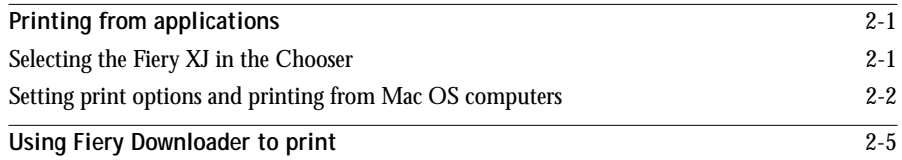

# **Chapter 3: Printing from UNIX Workstations**

**Printing to the Fiery XJ** 3-1

# **Chapter 4: Downloading Files and Fonts**

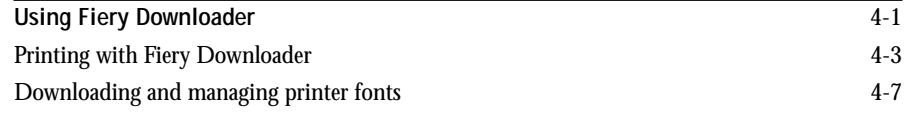

# **Chapter 5: Tracking and Managing Print Jobs**

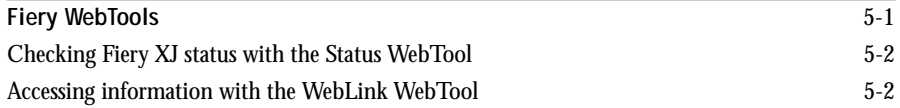

# **Appendix A: Print Options**

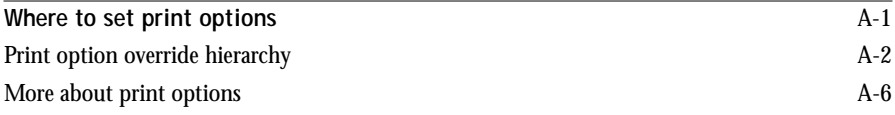

# **Appendix B: Font List**

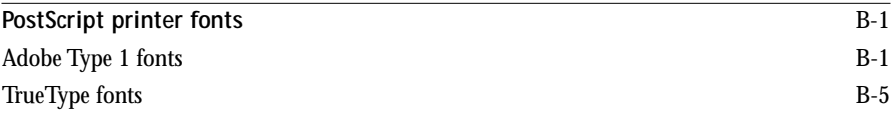

# **Appendix C: Troubleshooting**

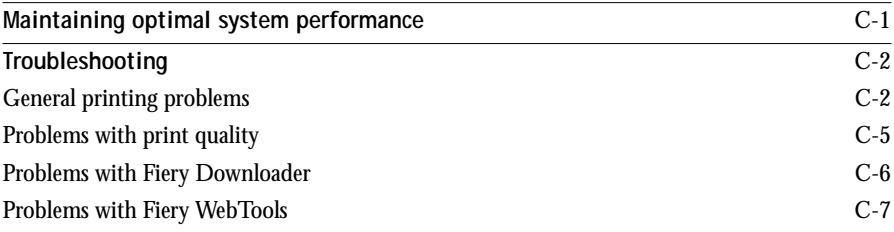

**Index**

## **Preface**

The Fiery XJ+ 525 Color Server<sup>™</sup> enables you to use your color copier as a networked printer. You can use the Fiery  $XJ^{\mathbb{M}}$  to print final documents or to proof jobs you will later print on an offset press. You send a print job to the Fiery XJ as you would to any other printer—you select it from the Printers dialog box on Windows computers, or in the Chooser on Mac OS computers—and then print from within any application.

The Fiery XJ+ 525 Color Server includes Command WorkStation™ software, which enables an operator to manage all jobs sent to the Fiery XJ. Although it may not be the case at all sites, the documentation for this product assumes the presence of an operator who controls and manages jobs sent by users from remote workstations.

## **About this manual**

This manual is intended for those remote users who send jobs via the network or via a parallel port connection between the Fiery XJ and a user's workstation. It covers the following topics:

- Printing from a Windows computer
- Printing from a Mac OS computer
- Printing from UNIX
- Downloading files and fonts using Fiery Downloader<sup>™</sup>
- Specifying and overriding job settings, a list of fonts installed on the Fiery XJ, and troubleshooting information

## **About the documentation**

This manual is part of a set of Fiery XJ documentation that includes the following manuals for users and system administrators:

- The *Configuration Guide* explains basic configuration and administration of the Fiery XJ for the supported platforms and network environments. It also includes guidelines for setting up UNIX, Windows NT, and NetWare servers to provide Adobe PostScript printing services to clients.
- *Getting Started* describes how to install software to enable users to print to the Fiery XJ. Specifically, it describes installation of PostScript printer drivers, printer

**x Preface**

description files, and other user software provided on the User Software CD. It also explains how to connect each user to the network.

- The *Printing Guide* describes the printing features of the Fiery XJ for users who send jobs via remote workstations on the network or via a direct parallel port connection.
- The *Color Guide* provides an introduction to the basics of color theory and printing to a Fiery XJ Color Server. It also includes practical color printing tips and application notes that explain how to print to the Fiery XJ from popular Windows and Mac OS applications.
- The *Job Management Guide* explains the functions of the Fiery XJ client utilities, including the Command WorkStation, and how they can be used to manage jobs and maintain color quality. This book is intended for an operator or administrator, or a user with the necessary access privileges, who needs to monitor and manage job flow, perform color calibration, and troubleshoot problems that may arise.
- *Release Notes* provide last-minute product information and workarounds for some of the problems you may encounter.

## **How the Fiery XJ works**

The Fiery XJ receives files from computers on the network, processes (RIPs) those files, and then sends them to the copier's print engine for printing. Even with the Fiery XJ installed, you can still use the copier to make copies.

When printing from an application, your Windows or Mac OS computer communicates with the Fiery XJ by means of a PostScript printer driver and a PostScript printer description file (PPD).

## **About PostScript printer drivers and PPDs**

A PostScript printer driver is an application that manages printing communication between your application software and the printer. It interprets the instructions generated by the application software, merges those instructions with printer-specific PPD options you specify (see below), and translates all that information into PostScript, a language the printer understands. In other words, the printer driver writes a PostScript file based on your original file and the options you set from the Print dialog box.

A PPD file contains information about a particular device's features and capabilities (for example, what paper sizes and media types are supported). The PostScript printer driver reads the information in the PPD file and presents that information to you in the form of options you can choose from the Print dialog box. The PPD for the Fiery XJ includes information about the features of both the copier and the Fiery XJ Color Server.

For information on the PPD options for your Fiery XJ, see [Appendix A, "Print](#page-46-0)  [Options."](#page-46-0)

## **Before you begin**

Before using the Fiery XJ, follow these steps:

- **1. Confirm that the system administrator has completed Setup as described in the**  *Configuration Guide***.**
- **2. Find out what printer defaults the administrator specified in Setup.**

These default settings can affect the results of your print jobs. Check with your administrator or operator for information on these default settings.

- **3. Confirm that the user software is installed correctly on your workstation, as described in** *Getting Started***.**
- **4. Consult the** *Color Guide* **for information on print options and application features that affect color output.**
- **5. Find out how your workstation is configured for printing on the network.**

If your site has an operator who controls all printing, you may have access to the Hold queue only. In this case, all jobs you send are spooled to the Fiery XJ and held until the operator sends them to their next stage of processing.

You may also have access to the Print queue. If you send jobs to this queue, jobs spool to the Fiery XJ and proceed to RIP and print according to your job settings—unless someone (you, or an operator, for example) intervenes.

Lastly, you may have access to the Direct connection, which sends jobs straight to the server without spooling.

**6. Find out whether the Fiery XJ is set up to use Fiery WebTools and what your access privileges are.**

The administrator may or may not have enabled access to the server via the Internet (or an intranet). If access is enabled, a password may be required to perform job management with Fiery WebSpooler.

# **Chapter 1: Printing from Windows Computers**

This chapter describes how to print to the Fiery XJ from Windows 95, Windows 3.1x, and Windows NT 4.0.

You can print from a networked Windows computer, or from a Windows computer connected to the parallel port on the Fiery XJ. If you plan to print files at another location, you should follow the procedures described in "[Saving files to print at a](#page-22-0)  [remote location" on page 1-11.](#page-22-0)

Another way to print from a Windows computer is to download PostScript, Encapsulated PostScript (EPS), or Portable Document Format (PDF) files using Fiery Downloader.

**NOTE:** For information on setting up the Windows environment for printing with Windows servers connected to the Fiery XJ, see the *Configuration Guide*. For information on how to connect to the Fiery XJ over the network, install printer drivers, and install the Fiery utilities, see *Getting Started*.

# **Printing from applications**

Once you have installed the Fiery XJ printer driver and set it to the proper port as described in *Getting Started*, you can print directly from most Windows applications. Simply choose the Print command from within your application.

To achieve the best printing results from specific applications, see the *Color Guide*.

## **Setting options and printing from Windows 95**

To print from Windows 95, use the Adobe PostScript printer driver for Windows 95. The driver is included with the Fiery XJ user software, and uses all features of the Fiery XJ.

Once you have installed the Adobe PostScript printer driver and Fiery XJ PostScript Printer Description file (PPD), you can specify print settings. You can also change settings for a particular job when you print it to the Fiery XJ. Before printing, make sure that the correct print options are set.

# **1 1-2 Printing from Windows Computers**

To print from Windows 95 applications over a network, you must be connected to a print server. This can be a Novell NetWare server, an NT server, or a UNIX server. For information about connecting a server to the Fiery XJ, see the *Configuration Guide*. Or you can print from Windows 95 without connecting to a print server via SMB printing. For information about setting up SMB printing, see *Getting Started*.

**TO SET PRINT OPTIONS AND PRINT WITH THE ADOBEPS PRINTER DRIVER FROM WINDOWS 95:**

- **1. Double-click the My Computer icon.**
- **2. Double-click the Printers icon.**
- **3. Select the icon for the Fiery XJ and choose Properties from the File menu.**
- **4. Click the Paper tab.**
- **5. Specify the appropriate settings for the print job.**

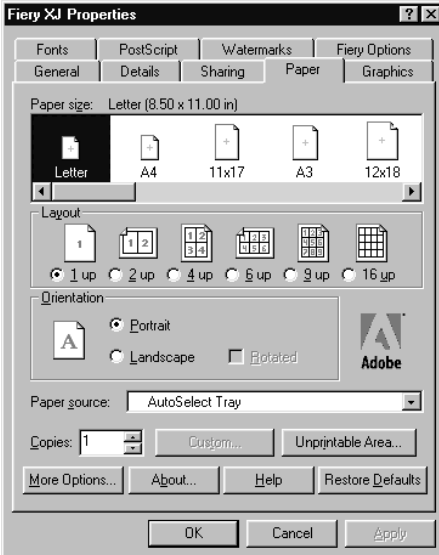

In the **Paper size** area, specify the page size for the job.

From the **Paper source** pop-up menu, choose the paper tray for the job. For example, you can specify that the job should be printed on pages in the Bypass tray. The Paper source selection is valid for the current job only.

**NOTE:** If paper loaded in the selected tray is a different size, orientation, and/or media type than that of the job you are sending, the Fiery XJ displays an error message and the job will not print. You should then load the correct paper in the selected tray or cancel the job.

- **6. To select a specific media type, click More Options.**
- **7. From the Paper type pop-up menu, choose the type of media to use for the job and click OK.**

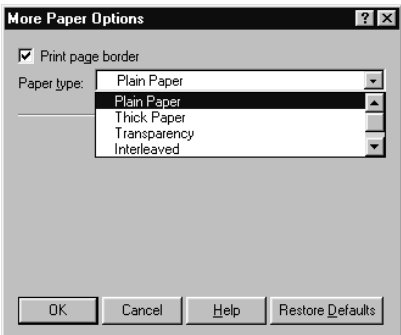

**8. Click the Fiery Options tab.**

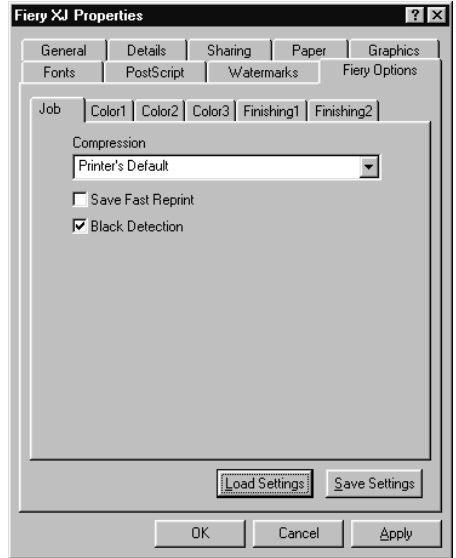

# **1.4 1-4 Printing from Windows Computers**

**9. Go to the Job, Color1, Color2, Color3, Finishing1, and Finishing2 tabs, and specify the appropriate settings for the print job.**

These print options are specific to the Fiery XJ. They override settings in Fiery XJ Printer Setup; the settings can also be changed in the Properties dialog box with the Command WorkStation, or in the Override Print Settings dialog box with Fiery WebSpooler. For information about these options and overrides, see [Appendix A,](#page-46-0)  ["Print Options."](#page-46-0)

If you choose **Printer's default**, the Fiery XJ prints with the default setting entered during Setup.

- **10. If you want to make the new settings the default settings, click Apply.**
- **11. Click OK.**
- **12. From your application, choose Print.**

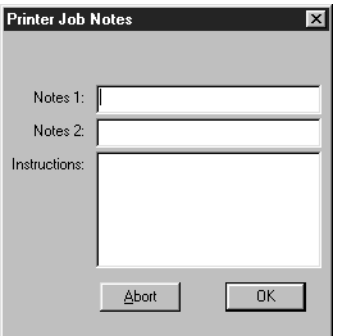

**13. Enter text messages in the Notes 1 and Notes 2 areas.** 

Enter user and job identification information for accounting purposes, or whatever information is required at your site. These notes will appear in the Job Log.

**14. Click OK.**

**NOTE:** The Fiery XJ does not support printing the Cover Page from the AdobePS printer driver.

## **Saving and loading print option settings**

Print option settings can be saved to a settings file on your hard disk. Saving a settings file enables you to easily load specifically configured settings for a particular job.

### **TO SAVE PRINT OPTION SETTINGS:**

- **1. After configuring the options from the Job, Color1, Color2, Color3, Finishing1, and Finishing2 tabs, click Save Settings.**
- **2. Name the settings file and browse to a location on your hard disk where you want to save the file.**
- **3. Click OK.**

The settings file is saved to the location you specified.

### **TO LOAD PRINT OPTION SETTINGS:**

- **1. From the Fiery Options tab, click Load Settings.**
- **2. Browse to the settings file.**
- **3. Select the settings file from the list and click OK.**

The options from the Job, Color1, Color2, Color3, Finishing1, and Finishing2 tabs are automatically configured with the saved settings.

## **Setting options and printing from Windows 3.1x**

To print from Windows 3.1x, use the Adobe PostScript printer driver for Windows 3.1x. The driver is included with the Fiery XJ user software, and uses all features of the Fiery XJ.

Once you have installed the Adobe PostScript printer driver and Fiery XJ PostScript Printer Description file (PPD), you can specify print settings. You can also change settings for a particular job when you print it to the Fiery XJ. Before printing, make sure that the correct print options are set.

## **TO SET PRINT OPTIONS AND PRINT WITH THE ADOBEPS PRINTER DRIVER FROM WINDOWS 3.1X:**

- **1. In the Main window, double-click the Control Panel icon.**
- **2. Double-click the Printers icon.**
- **3. In the Printers dialog box, select the Fiery XJ in the Installed Printers box and click the Setup button.**
- **4. Click the Paper tab.**
- **5. Specify the appropriate settings for the print job.**

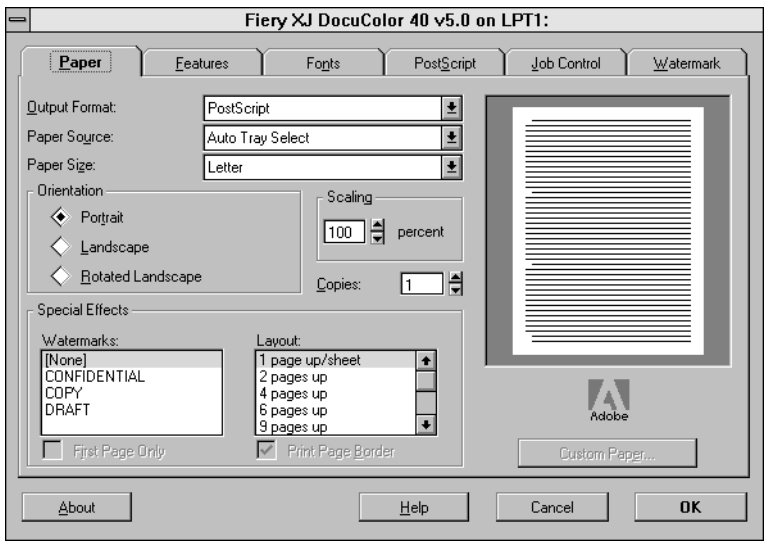

From the **Paper Source** pop-up menu, choose the paper tray for the job. For example, you can specify that the job should be printed on pages in the Bypass tray. The Paper Source selection is valid for the current job only.

In the **Paper Size** pop-up menu, specify the page size for the job.

**NOTE:** If paper loaded in the selected tray is a different size, orientation, and/or media type than that of the job you are sending, the Fiery XJ displays an error message and the job will not print. You should then load the correct paper in the selected tray or cancel the job.

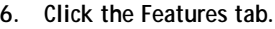

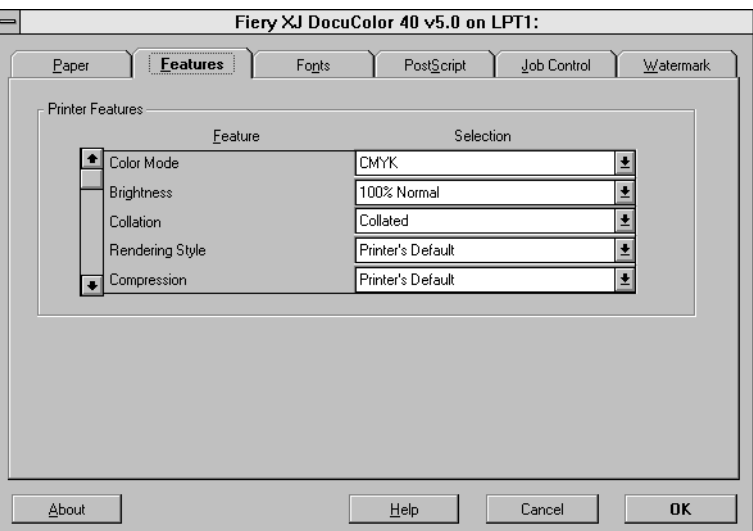

**7. Specify the appropriate settings for the job and click OK.**

These print options are specific to the Fiery XJ (you may need to scroll to see all the pop-up menus). They override settings in Fiery XJ Printer Setup; the settings can also be changed in the Properties dialog box with the Command WorkStation, or in the Override Print Settings dialog box with Fiery WebSpooler. For information about these options and overrides, see [Appendix A, "Print Options."](#page-46-0)

If you choose **Printer's default**, the Fiery XJ prints with the default setting entered during Setup.

**8. Choose Print in your application.** 

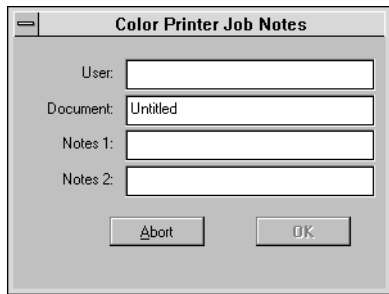

**9. If necessary, enter your name in the User area.** 

Once you enter your name in the User area, it appears automatically in this dialog box when you print subsequent jobs.

**NOTE:** This entry *cannot* be changed without deleting and reinstalling the printer.

**10. Enter text messages in the Notes 1 and Notes 2 areas.**

Enter user and job identification information for accounting purposes, or whatever information is required at your site. These notes will appear in the Job Log.

**11. Click OK.**

**NOTE:** The Fiery XJ does not support printing the Cover Page from the AdobePS printer driver.

## **Setting options and printing from Windows NT 4.0**

You can print from Windows NT 4.0 using the Adobe PostScript printer driver included on the User Software CD.

Once you have installed the Adobe PostScript printer driver and Fiery XJ PostScript Printer Description file (PPD), you can specify print settings. You can also change settings for a particular job when you print it to the Fiery XJ. Before printing, make sure that the correct print options are set.

**TO SET PRINT OPTIONS AND PRINT WITH THE ADOBE POSTSCRIPT PRINTER DRIVER FOR WINDOWS NT 4.0:**

- **1. Choose Print in your application and click Properties.**
- **2. Click the Advanced tab.**

**3. Specify the appropriate settings for the print job.**

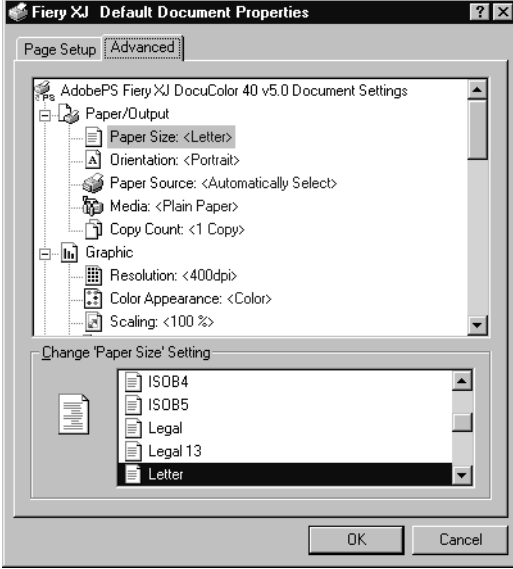

In the **Paper Size** menu, specify the page size for the job.

From the **Paper Source** menu, choose the paper tray for the job. For example, you can specify that the job should be printed on pages in the Bypass tray. The Paper Source selection is valid for the current job only.

**NOTE:** If paper loaded in the selected tray is a different size, orientation, and/or media type than that of the job you are sending, the Fiery XJ displays an error message and the job will not print. You should then load the correct paper in the selected tray or cancel the job.

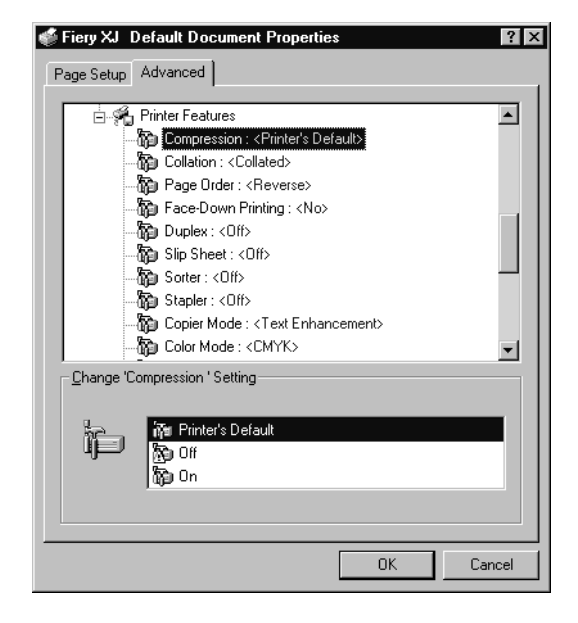

**4. Scroll down to Printer Features, and select the appropriate settings for the print job.**

These print options are specific to the Fiery XJ. They override settings in Fiery XJ Printer Setup; the settings can also be changed in the Properties dialog box with the Command WorkStation, or in the Override Print Settings dialog box with Fiery WebSpooler. For information about these options and overrides, see [Appendix A,](#page-46-0)  ["Print Options."](#page-46-0)

If you choose **Printer's default**, the Fiery XJ prints with the default setting entered during Setup.

**5. Click OK, then click OK in the Print dialog box.**

**NOTE:** The Fiery XJ does not support printing the Cover Page from the Adobe PostScript printer driver.

## **Printing to the parallel port**

The Fiery XJ has a parallel port that enables you to print most files directly from a Windows computer if your network administrator has connected the Windows computer's parallel port to the Fiery XJ parallel port.

**NOTE:** You cannot use Fiery Downloader through the parallel port.

### <span id="page-22-0"></span>**TO PRINT FILES TO THE PARALLEL PORT:**

**1. Make sure the parallel port is enabled on the Fiery XJ.**

Check with your site administrator or operator to see whether printing to the parallel port is enabled. See *Getting Started* for information on setting up parallel port printing on your Windows computer.

**2. Select the printer port that is connected to the Fiery XJ parallel port.**

Select one of the local ports: **LPT1**, **LPT2**, or **LPT3**. For instructions, see your Windows documentation.

**3. Print from within your application.**

## **Saving files to print at a remote location**

If you do not have a Fiery XJ and are preparing files to take to a service bureau or other location, print the final files to the File port (as opposed to one of the local ports). You can also print to the File port to create a file to be downloaded using Fiery Downloader. For instructions, see your Windows documentation.

# **Using Fiery Downloader to print**

Downloading files with Fiery Downloader is generally faster than printing from application software. You can use Fiery Downloader to print PostScript, EPS, or PDF files.

### **TO PRINT USING FIERY DOWNLOADER:**

**1. Create a PostScript, EPS, or PDF file. Specify the appropriate print options and include (embed) any necessary fonts that are not resident on the Fiery XJ.**

For a list of fonts resident on the Fiery XJ, see [Appendix B, "Font List."](#page-56-0)

**2. Launch Fiery Downloader and connect to the Fiery XJ.**

For instructions on setting up Fiery Downloader, see *Getting Started*.

- **3. Select the file(s) you want to download, and specify any necessary options.**
- **4. Click Download.**

For details, see [Chapter 4, "Downloading Files and Fonts."](#page-34-0) 

# **2 2-1 Printing from applications**

**Chapter 2: Printing from Mac OS Computers**

You can print to the Fiery XJ just as you would print to any other printer from any application software. First, select the Fiery XJ as the current printer in the Chooser, and then print the file from within your application.

Another way to print from a Mac OS computer is to download PostScript, Encapsulated PostScript (EPS), or Portable Document Format (PDF) files using Fiery Downloader.

## **Printing from applications**

Before you can print to the Fiery XJ from applications, you must select the Fiery XJ in the Chooser. Then, using the Adobe PostScript printer driver and the correct PostScript Printer Description file (PPD), you can control many Fiery XJ printing features by specifying job settings from print dialog boxes.

For information on achieving the best printing results from specific applications, see the *Color Guide*.

## **Selecting the Fiery XJ in the Chooser**

Before you print a job, make sure the Fiery XJ is the currently selected printer.

**TO SELECT THE FIERY XJ AS THE CURRENT PRINTER:**

- **1. Make sure the Fiery XJ is connected to the network and turned on.**
- **2. Choose Chooser from the Apple menu.**
- **3. Click the AdobePS icon to select it.**
- **4. If the network is divided into zones, select the zone in which the Fiery XJ is located.**

## **2-2 Printing from Mac OS Computers**

**2 5. Select the Fiery XJ by <Server Name>\_<Device Name>\_<Queue Name> from the "Select a PostScript Printer" list.**

> The names of all supported printers in the zone appear in the scroll list on the right. For information about setting up the Fiery XJ in the Chooser, see *Getting Started*.

**NOTE:** If your system administrator has not enabled the connection to the Print queue or the Direct connection, the corresponding name will *not* appear in this list. For example, if your site has an operator who controls the flow of print jobs from the Command WorkStation, you may be able to print only to the Hold queue.

**6. Make sure that AppleTalk is set to Active, and then close the Chooser window.**

The Fiery XJ remains selected as the current printer until you choose a new printer in the Chooser.

## **Setting print options and printing from Mac OS computers**

In Mac OS applications, print options are set from both the Page Setup dialog box and the Print dialog box. For details, see [Appendix A, "Print Options."](#page-46-0) 

**NOTE:** Some default print options are set by the administrator during Setup. Check with the administrator or the operator for information on the current server default settings.

**TO SET PRINT OPTIONS AND PRINT WITH THE ADOBEPS PRINTER DRIVER:**

**1. Open the file you want to print, and choose Page Setup from the application's File menu.**

The PSPrinter Page Setup dialog box appears.

**2. In the Paper pop-up menu, specify the page size for the job and click OK.**

# **2 2-3 Printing from applications**

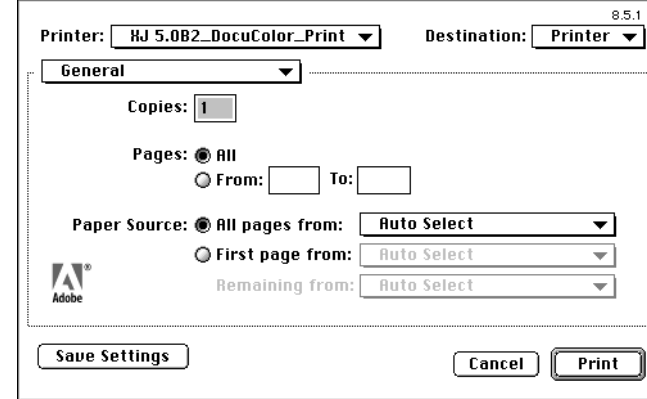

**3. Choose Print from the application's File menu.**

**NOTE:** Print dialog boxes vary across applications.

If the Print dialog box lets you select from a pop-up menu of available printers, choose the Fiery XJ.

From the **Paper Source** pop-up menu, choose the paper tray for the job. For example, you can specify that the job should be printed on pages in the Bypass tray. The Paper Source selection is valid for the current job only.

**NOTE:** If paper loaded in the selected tray is a different size, orientation, and/or media type than that of the job you are sending, the Fiery XJ displays an error message and the job will not print. You should then load the correct paper in the selected tray or cancel the job.

**4. From the General pop-up menu, choose Job Notes.**

In the **Notes 1** and **Notes 2** areas, enter user and job identification information for accounting purposes, or whatever information is required at your site. These notes will appear in the Job Log.

**5. From the Job Notes pop-up menu, choose Printer Specific Options.**

# **2 2-4 Printing from Mac OS Computers**

**6. Specify the appropriate settings for the print job.**

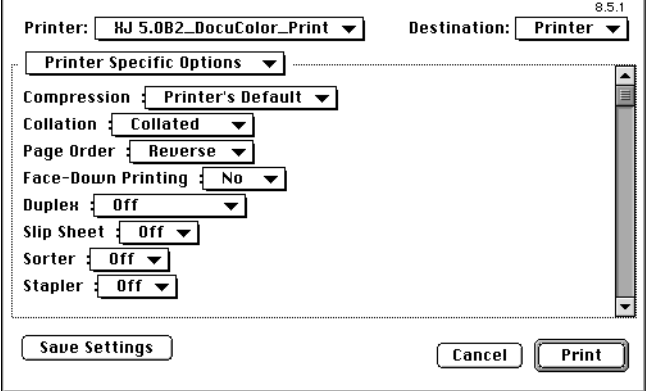

These print options are specific to the Fiery XJ (you may need to scroll to see all the options). They override settings in Fiery XJ Printer Setup; the settings can also be changed in the Properties dialog box with the Command WorkStation, or in the Override Print Settings dialog box with Fiery WebSpooler. For information about these options and overrides, see [Appendix A, "Print Options."](#page-46-0)

If you choose **Printer's default**, the Fiery XJ prints with the default setting entered during Setup.

Some PPD options are ones that could also be set from an application (for example, Reverse Order printing or Collation). In these cases, use the PPD option to perform the function, rather than setting it from the application. The application may not set up the file properly for printing on the Fiery XJ and may also take longer to process.

- **7. If you want to make the new settings the default settings, click Save Settings.**
- **8. Click Print.**

**NOTE:** The Fiery XJ does not support printing the Cover Page from the AdobePS printer driver.

## **2-5 Using Fiery Downloader to print**

# **Using Fiery Downloader to print**

Downloading files with Fiery Downloader is generally faster than printing from application software. You can use Fiery Downloader to print PostScript, EPS, or PDF files.

**TO PRINT USING FIERY DOWNLOADER:**

**2**

- **1. Create a PostScript, EPS, or PDF file. Specify the appropriate print options and include (embed) any necessary fonts that are not resident on the Fiery XJ.** For a list of fonts resident on the Fiery XJ, see [Appendix B, "Font List."](#page-56-0)
- **2. Launch Fiery Downloader and connect to the Fiery XJ.** For instructions on setting up Fiery Downloader, see *Getting Started*.
- **3. Select the file(s) you want to download, and specify any necessary options.**
- **4. Click Download.**

For details, see [Chapter 4, "Downloading Files and Fonts."](#page-34-0)

# **3 3-1 Printing to the Fiery XJ**

# **Chapter 3: Printing from UNIX Workstations**

You can print to the Fiery XJ directly from UNIX workstations. Jobs printed to the Fiery XJ are sent to the Print or Hold queue and can be manipulated from the Command WorkStation or from Windows or Mac OS computers on the network using Fiery WebSpooler.

**NOTE:** If you print to the Hold queue, an operator must intervene at the Command WorkStation or from Fiery WebSpooler for the job to print; jobs sent to the Hold queue are spooled to disk and held.

The queue name and Fiery XJ printer name are determined by your system administrator. Contact your system administrator for the names of your queues.

For information about setting up printing from TCP/IP, see your UNIX system documentation.

# **Printing to the Fiery XJ**

You can use UNIX commands to print PostScript and text files to the Fiery XJ. In general, use basic print commands (lpr, lpq, lprm) to send print jobs to a Fiery XJ. See UNIX manual pages or other documentation for information about UNIX commands.

**NOTE:** Only PostScript or text files can be printed from UNIX.

## **TO PRINT FROM UNIX:**

**• On a system running SunOS 4.1.x or another BSD-based variant, use the lpr command to send a job to the Fiery XJ as follows:**

lpr <-Pprinter> <-#copies> <filename>

For example, if the Print queue of your Fiery XJ is named print\_Server, your file is named Sample, and you want to print two copies, type:

lpr -Pprint\_Server -#2 Sample

### **3-2 Printing from UNIX Workstations**

**3 • On a system running Solaris 2.x or any System V implementation of UNIX, use the lp command to send a job to the Fiery XJ as follows:**

lp -d <printername> {-n <-#copies>} <filename>

For example, if the Print queue of your Fiery XJ is named print Server, your file is named Sample, and you want to print two copies, type:

lp -d print\_Server -n 2 Sample

### **TO DISPLAY A LIST OF JOBS IN THE QUEUE:**

**• On a system running SunOS 4.1.x or another BSD-based variant, use the lpq command to see printer jobs in the queue as follows:**

lpq <-Pprinter>

For example, if the Print queue of your Fiery XJ is named print\_Server, type:

lpq -Pprint\_Server

Your workstation displays the contents of the queue.

**• On a system running Solaris 2.x or any System V implementation of UNIX, use the lpstat command to see printer jobs in the queue as follows:**

lpstat -o <printername>

For example, if the Print queue of your Fiery XJ is named print Server, type:

lpstat -o print\_Server

Your workstation displays the contents of the queue.

**TO REMOVE JOBS FROM THE QUEUE:**

**NOTE:** Unless you log in as the root user, you can remove only your own jobs.

**• On a system running SunOS 4.1.x or another BSD-based variant, use the lprm command to remove jobs from the queue as follows.**

lprm <-Pprinter> <job #…>

You can use the lpq command to check the job number.

For example, to remove job number 123 from the Print queue of your Fiery XJ named print\_Server, type:

lprm -Pprint\_Server 123

The lprm command reports the names of any files it removes.

**• On a system running Solaris 2.x or any System V implementation of UNIX, use the cancel command to remove jobs from the queue.**

cancel <printername> <job ID>

For example, to remove job number 123 from the Print queue of your Fiery XJ named print\_Server, type:

cancel print\_Server 123

# <span id="page-34-0"></span>**4 4-1 Using Fiery Downloader**

# **Chapter 4: Downloading Files and Fonts**

Fiery Downloader allows you to send PostScript, Encapsulated PostScript (EPS), and Portable Document Format (PDF) files directly to the Fiery XJ without using the application they were created in. It also enables you to manage printer fonts on the Fiery XJ.

You can use Fiery Downloader from a remote workstation as well as from the Command WorkStation. Fiery Downloader requires a network connection—you *cannot* use Fiery Downloader with the parallel port. For information on supported networking protocols, see *Getting Started*.

**NOTE:** The Windows and Mac OS versions of Fiery Downloader are fundamentally the same; differences are noted. Single windows or dialog boxes illustrated depict the Windows version.

## **Using Fiery Downloader**

You can use Fiery Downloader to:

- Print PostScript, EPS, and PDF files to the Fiery XJ
- Check the status of the Fiery XJ
- Manage the PostScript printer fonts stored on the Fiery XJ hard disk (this feature requires that the Direct connection is published on the Fiery XJ)

**NOTE:** Fiery Downloader was designed specifically for the Fiery XJ; you cannot use it with any other printer. You can also use standard LaserWriter downloaders, such as the Adobe Font Downloader, with the Fiery XJ.

**TO VIEW INFORMATION WITH FIERY DOWNLOADER:**

- **1. Double-click the Fiery Downloader icon or choose Fiery Downloader from the Start>Programs menu.**
- **2. Select the Fiery XJ in the Chooser window and click OK (Windows) or Connect (Mac OS).**

# **4 4-2 Downloading Files and Fonts**

The Fiery Downloader Status window appears and you see the Fiery Downloader Toolbar, menus, and the status bar at the bottom of the screen.

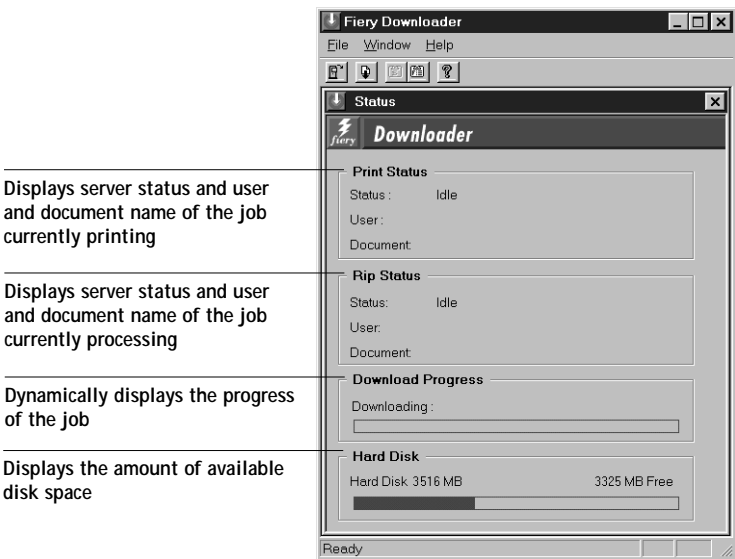

Buttons for some menu functions appear in the Toolbar at the top of the window.

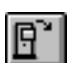

Open Click to connect to a different Fiery XJ.

Status If you are viewing the font list, click to display the

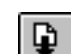

Download Click to download a file or font to the Fiery XJ.

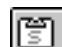

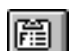

Font list If you are viewing the status window, click to

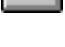

ଙ୍କ ।

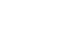

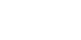

display a list of printer fonts on the Fiery XJ hard disk. Click to view version information about Fiery

status window for the current Fiery XJ.

Downloader.

(Windows only)

About Fiery Downloader

You can click the font list button or choose Font List from the File menu to view font information in the window.
# <span id="page-36-0"></span>**4 4-3 Using Fiery Downloader**

- **3. To select a different Fiery XJ, choose Open from the File menu or click the Open button.**
- **4. Select the Fiery XJ in the dialog box that appears, and click OK (Windows) or Connect (Mac OS).**
- **5. To close the status window, choose Close from the File menu; to quit Fiery Downloader, choose Exit (Windows) or Quit (Mac OS) from the File menu.**

## **Printing with Fiery Downloader**

Printing files Fiery Downloader is fast—generally faster than printing from within applications. If you regularly print large files, be sure to try printing with Fiery Downloader.

**TO DOWNLOAD A FILE OR FONT WITH FIERY DOWNLOADER:**

**1. Use your application to generate a file.**

You can save a PostScript or PDF file by selecting the appropriate option in the application's Print dialog box. With some applications, you can also save EPS files. If you experience problems printing EPS files with Fiery Downloader, you can print

the file directly from the application in which you created it.

- **2. Launch Fiery Downloader.**
- **3. Choose Download from the File menu or click the Download button.**

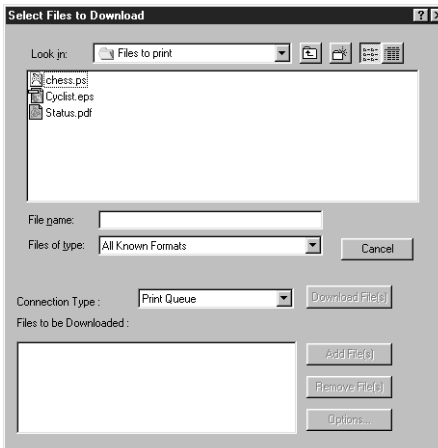

<span id="page-37-0"></span>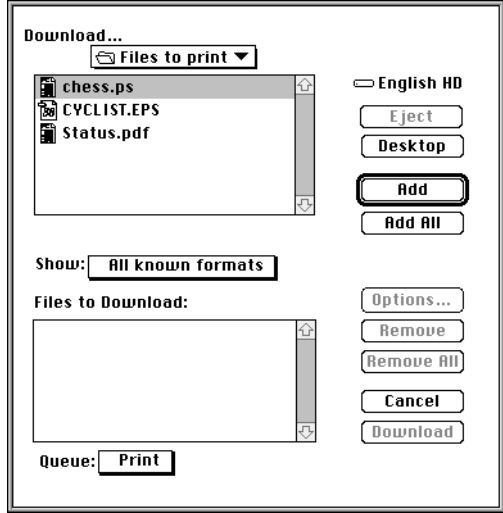

**4. Choose the file type to display from the Files of type (Windows) or Show (Mac OS) menu.**

You can leave this at the default All Known Formats or choose All Files. All Known Formats lists all files in formats supported by Fiery Downloader.

You can download files and fonts in the same batch. If the fonts are used by files in the same batch, the fonts should be downloaded first.

To download fonts, you must use the Direct connection (make sure that the Direct connection is published on the Fiery XJ). If you do not have access to the Direct connection, you must embed any special fonts used by the file in the file when you generate it.

**5. Choose the Connection Type (Windows) or Queue (Mac OS) to which you will download the files.**

The options available to you in this menu depend on the setup at your site. The potential selections are Print Queue (Windows) or Print (Mac OS), Hold Queue (Windows) or Hold (Mac OS), and Direct Connection (Windows) or Direct (Mac OS). If your administrator has not enabled one or more of these connections, you cannot select it.

<span id="page-38-0"></span>PDF files cannot be printed with the Direct connection. If you choose the Direct connection, the job is spooled to the Print queue and then printed. If the Print queue is not enabled, the job is spooled to the Hold queue and must be released for printing by the operator.

**6. Select the filename and click Add File(s) (Windows) or Add (Mac OS).**

The File name field (Windows) displays the name of the selected file before you click Add.

You can navigate to different drives and directories to select files to download. Click Add All (Mac OS) to add all files in a folder.

To select multiple sequential files, select the first file and then Shift-click the last file. Control-click to select multiple non-sequential files.

If you change your mind about a file, select the filename in the Files to Download list and click Remove File(s) (Windows) or Remove (Mac OS).

Click Remove All (Mac OS) to remove all files from the Files to Download list.

**7. To change the attributes of a file to be downloaded, select it and click Options.** 

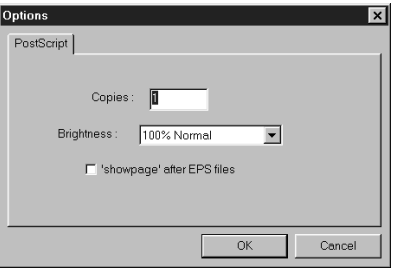

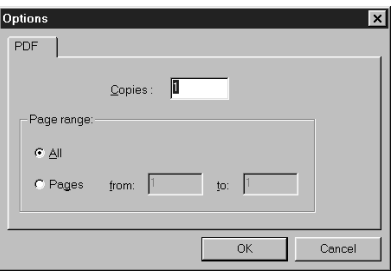

**PostScript Options dialog box (Windows) PDF Options dialog box (Windows)**

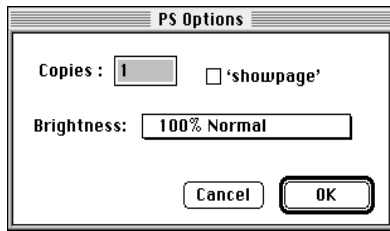

**PostScript Options dialog box (Mac OS) PDF Options dialog box (Mac OS)**

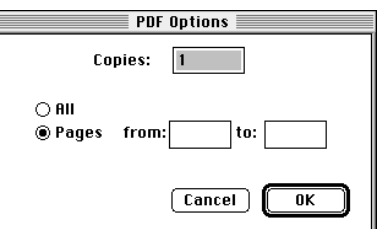

# <span id="page-39-0"></span>**4 4-6 Downloading Files and Fonts**

**8. Specify the following information in the dialog box and click OK.**

The options you set apply only to the selected file. You can set different options, or leave the default settings, for each file.

**Copies**—Specify the number of copies.

**Brightness** (PostScript and EPS files only)—Change the Brightness setting if a file appears to be too dark or too light. Choose 85% for a substantially lighter image, 115% for a substantially darker image, or one of the options in between.

**NOTE:** Some applications, including Adobe Photoshop, provide transfer functions that let you specify density settings for an image. If the file you are printing includes transfer functions, the Fiery Downloader Brightness option has no effect. For more information on using transfer functions, see the documentation for your application.

**'showpage' after EPS files** (Windows) or **'showpage'** (Mac OS) (PostScript and EPS files only)—In most cases, you do not need to use this option. Select the 'showpage' option only if an EPS file fails to print without it. This option adds a 'showpage' PostScript language command at the end of the print job. Some applications omit this necessary PostScript language command when they generate EPS files. Select this option when printing EPS files generated by these applications. If you select this option unnecessarily, extra blank pages may print.

If you experience problems printing EPS files with Fiery Downloader, you can print the file directly from the application in which you created it.

**Page range** (PDF files only)—Specify the page range you want to print.

- **9. Click Download File(s) (Windows) or Download (Mac OS).**
- **10. To cancel downloading, press Escape (Windows) or Command-. (Mac OS).**

## <span id="page-40-0"></span>**Downloading and managing printer fonts**

The Fiery XJ includes 136 PostScript fonts; for a complete list, see A[ppendix B](#page-56-0)  ["Font List."](#page-56-0) In addition, two Adobe Multiple Master fonts are included and are used for font substitution in PDF files.

**NOTE:** The Direct connection must be published on the Fiery XJ in order to download and manage fonts, and to view the font list.

Before downloading a file that uses fonts not resident on the Fiery XJ, you must download the fonts (unless the fonts are embedded in the file). To see what fonts are resident on the Fiery XJ, choose Font List from the File menu or click the Font List button (see [page 4-9](#page-42-0)).

You can download fonts only via the Direct connection. If you do not have access to the Direct connection, you must embed any special fonts used by the file in the file when you generate it.

The screen fonts that correspond to the printer fonts installed on the Fiery XJ are not automatically installed on your Windows system.

**NOTE:** You cannot use Fiery Downloader to download TrueType fonts. If you use TrueType fonts in Windows, you can print them by converting them to Adobe Type 1 fonts. To do this with the Adobe PS printer driver, click the Fonts tab and set up the Font Substitution Table as necessary.

#### **Printer fonts and Mac OS screen fonts**

Like all PostScript fonts, the fonts included with the Fiery XJ come in two forms: printer fonts and screen fonts. The printer fonts are installed permanently on the Fiery XJ hard disk. The screen fonts, which are included with the Fiery XJ user software, should be installed on your Mac OS computer. If you are using these fonts in documents you print on a LaserWriter, they are probably already installed. If not, you will need to install them yourself. For instructions, see *Getting Started*.

<span id="page-41-0"></span>Occasionally, you may want to use Adobe Type 1 (Windows) or PostScript (Mac OS) fonts that are not included with the Fiery XJ. If so, you will need to install both the screen fonts and the printer fonts on your computer. To do this, follow the instructions from the font manufacturer.

#### **Downloading printer fonts to the Fiery XJ**

In general, each time you print from within a Mac OS application, the application automatically downloads any fonts used in your document that are not already installed on the Fiery XJ, as long as the printer fonts are installed in your System Folder. These fonts remain in the Fiery XJ only until your document has printed. If you print the same document again, your application must download the fonts again.

If you regularly use one or more fonts from Windows or Mac OS applications that are not already installed in the Fiery XJ, you can save time by downloading them to the Fiery XJ hard disk with Fiery Downloader. Fonts you download to the Fiery XJ hard disk remain installed until you remove them using Fiery Downloader, no matter how many times the Fiery XJ is turned off and on. You'll probably want to download fonts you use on a regular basis to the Fiery XJ hard disk.

Before you download PostScript or EPS files with Fiery Downloader, make sure that all fonts included in your file are installed on the Fiery XJ or embedded in your file; otherwise the text in these fonts will not print correctly and may not print at all. For PDF files, font substitution occurs automatically for fonts not installed on the Fiery XJ. Two multiple master fonts (a serif font and a sans serif font) stored on the Fiery XJ are used exclusively for substitution with PDF files.

<span id="page-42-0"></span>**TO VIEW FONT INFORMATION, UPDATE, PRINT, AND DELETE FONTS:**

**• Choose Font List from the File menu or click the Font List button.**

The Font List window appears with Update, Print, and Delete buttons in the title bar. The printer fonts included with the Fiery XJ (resident fonts) are locked. Locked fonts appear with a lock icon next to the name and cannot be deleted.

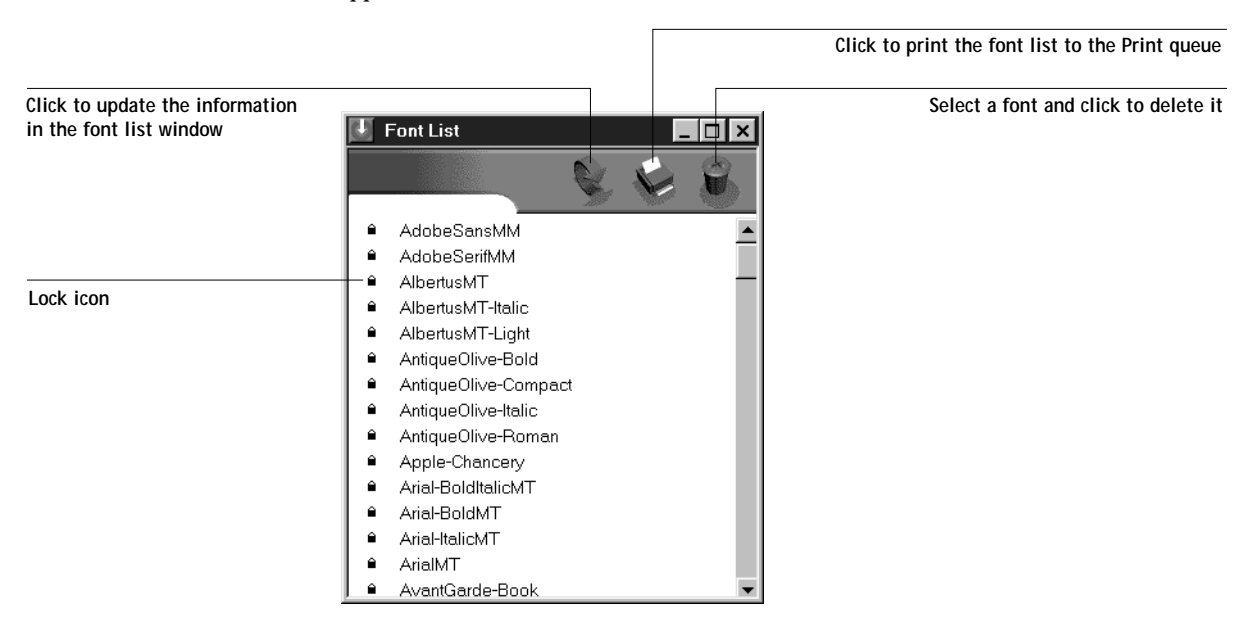

<span id="page-44-0"></span>**5 5-1 Fiery WebTools**

# **Chapter 5: Tracking and Managing Print Jobs**

Fiery XJ user software includes a variety of tools that allow you to track and manage print jobs. The particular tools, and the access privileges for them, that are available to you depend on the conditions implemented by your site administrator.

The Command WorkStation and Fiery WebSpooler provide the capability to view and control the flow of print jobs to the Fiery XJ. If the administrator has set Administrator and Operator passwords in Setup, you need one of these passwords to perform most Command WorkStation and Fiery WebSpooler functions. For information on these tools and the access privileges needed to use them, see the *Job Management Guide*.

The Status WebTool does not require any special access privileges. If the administrator has enabled Web Services in Setup and has provided you with the IP address of the Fiery XJ, you can use the Status WebTool to monitor the status of print jobs as they are rasterized and printed.

# **Fiery WebTools**

Fiery WebTools reside on the Fiery XJ but can be accessed over the network from a variety of platforms. The Fiery XJ has a home page that lets remote users view server functions and manipulate jobs. For an overview of the Fiery WebTools and information on how to access them, see the *Job Management Guide*. This chapter describes only the Status WebTool and WebLink.

**TO ACCESS THE FIERY WEBTOOLS:**

**1. Start up your Internet browser application.** 

See *Getting Started* for information about supported platforms and browsers.

**2. Enter the IP address or the DNS name of the Fiery XJ.**

Check with the operator or administrator for this information.

**3. When the Fiery XJ home page appears, click to select one of the Fiery WebTools.** Move the cursor over the buttons to display information about the selections.

# <span id="page-45-0"></span>**5 5-2 Tracking and Managing Print Jobs**

## **Checking Fiery XJ status with the Status WebTool**

You can use the Status WebTool to see what jobs are currently processing and printing. To access the Status WebTool, point your browser to the Fiery XJ home page and click the Status button. The current RIP Status and Printer Status appear in the window.

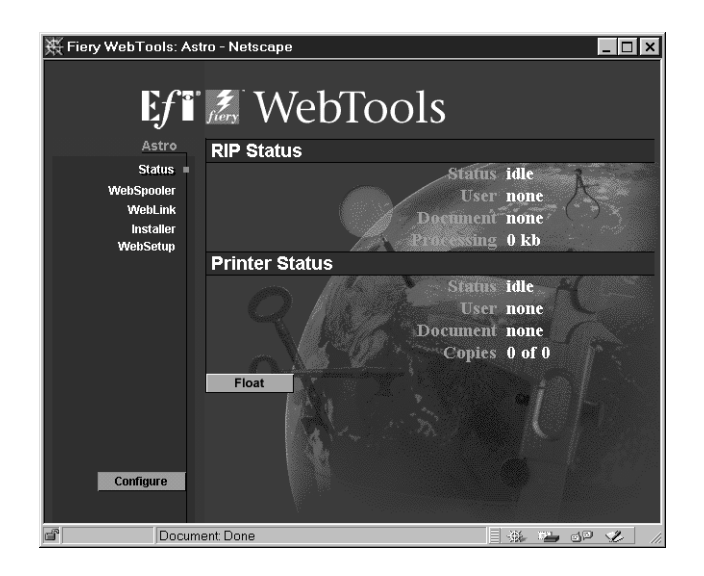

To open a new browser window for the Status display, click Float. You can then close other browser windows and leave the Status window open to continue checking the status of the Fiery XJ. As long as you keep the Status window open, it is dynamically updated.

To obtain more information about the status of jobs, use Fiery WebSpooler or the Command WorkStation. For information about them, see the *Job Management Guide*.

## **Accessing information with the WebLink WebTool**

The WebLink button on the Fiery XJ home page provides a link to another web page or to multiple web pages, provided you have a valid Internet connection. The administrator at your site can set the WebLink destination. Check your Fiery XJ WebLink for any information available there.

**A A-1 Print Options**

# <span id="page-46-0"></span>**Appendix A: Print Options**

Print options give you access to all the special features of your copier and Fiery XJ. Print options can be specified in several places—in Fiery XJ Setup, from the printing application, from Fiery Downloader, from the Command WorkStation, or from Fiery WebSpooler. The table in this appendix briefly describes each print option, gives its default setting, and provides information on any constraints or requirements in effect.

# **Where to set print options**

- Some settings are specified during Setup by the administrator. For information on the current default server settings, check with the administrator or the operator.
- From applications

With the Adobe PostScript printer drivers (included in your user software), you can specify and override job settings when you print a job. See [Chapter 1, "Printing](#page-12-0)  [from Windows Computers"](#page-12-0) and [Chapter 2, "Printing from Mac OS Computers"](#page-24-0)  for information about specifying job settings from applications.

• From Fiery Downloader

Only a few settings—Page Range (for PDF files only), Copies, and Brightness—can be specified when printing jobs with Fiery Downloader. To change options in Fiery Downloader, select a job in the Files to be Downloaded (Windows) or Files to Download (Mac OS) list and click Options. For more information, see [Chapter 4,](#page-34-0)  ["Downloading Files and Fonts".](#page-34-0)

• Overrides from the Command WorkStation and from Fiery WebSpooler

To change job settings from the Command WorkStation, double-click a job to display the Properties dialog box. To change job settings from Fiery WebSpooler, double-click a job to display the Override Print Settings dialog box. For more information, see the *Job Management Guide*.

## <span id="page-47-0"></span>**Print option override hierarchy**

In the following table, underlined settings in the "Option and settings" column indicate default printer driver settings (PPD defaults). If no setting is underlined, a default setting for this option has been specified in Fiery XJ Setup. To find out about the current Setup defaults, print the Configuration page from the Command WorkStation or from the Fiery XJ Control Panel.

The override hierarchy is as follows:

- A user's printer driver settings override the Fiery XJ Setup settings.
- Settings made from the Command WorkStation or Fiery WebSpooler override the user's printer driver settings.

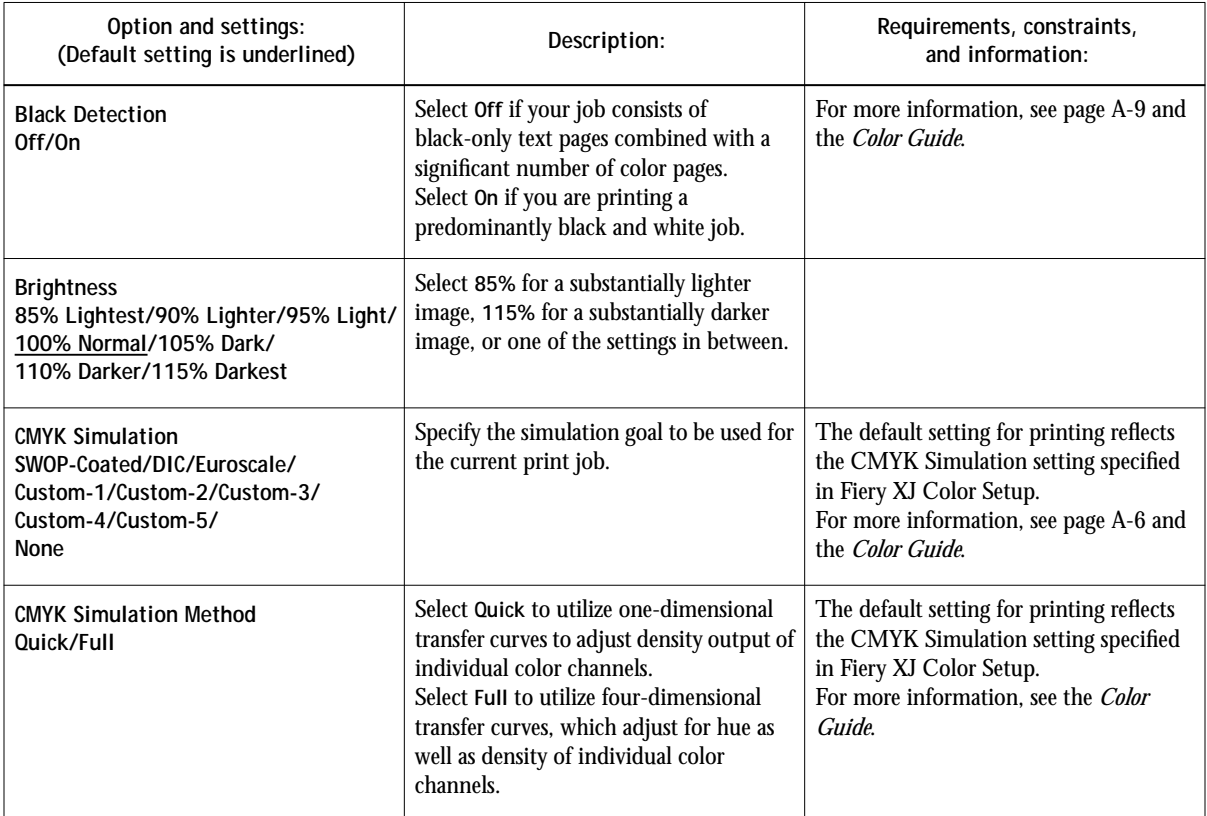

<span id="page-48-0"></span>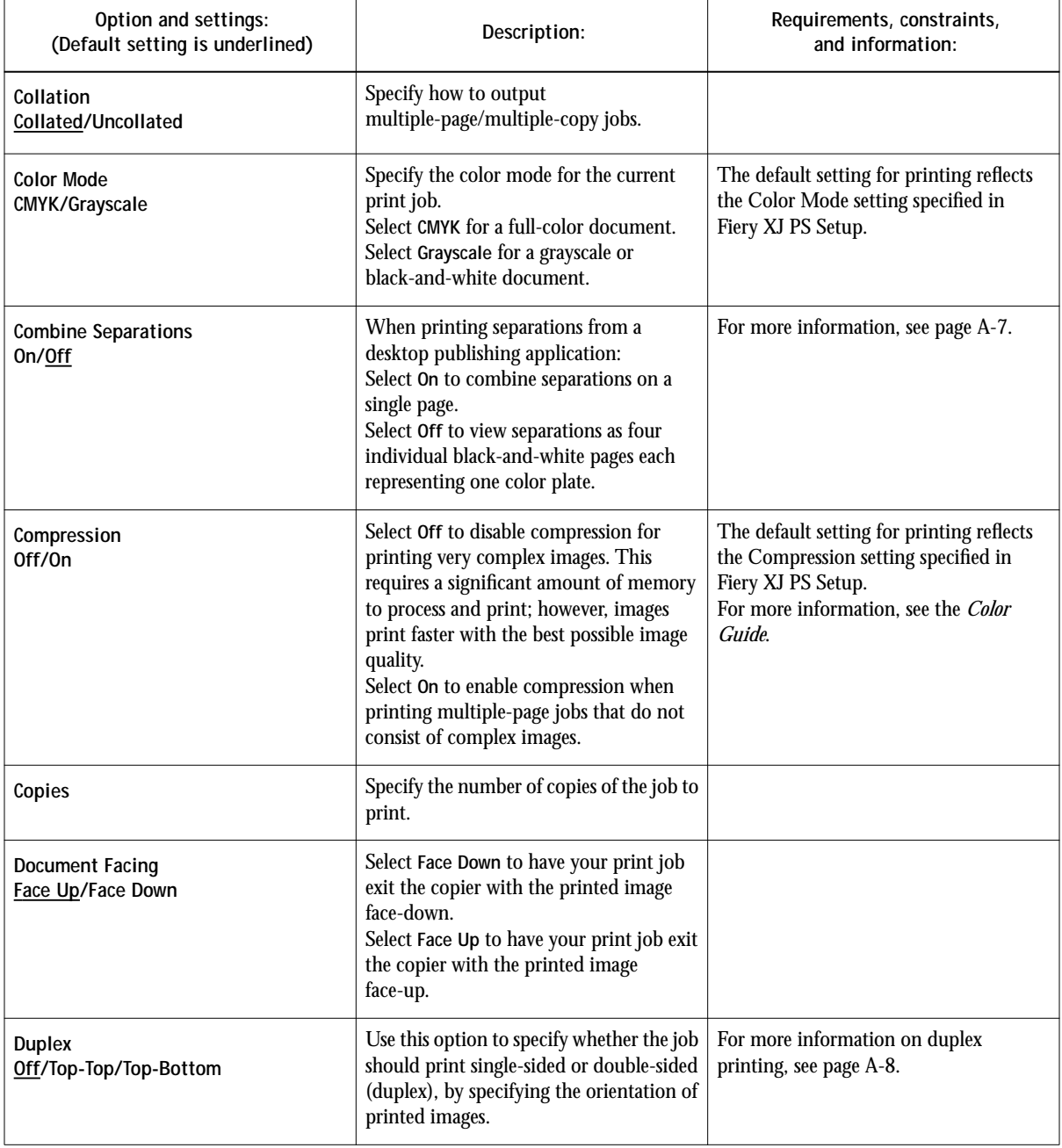

**A A-4 Print Options**

<span id="page-49-0"></span>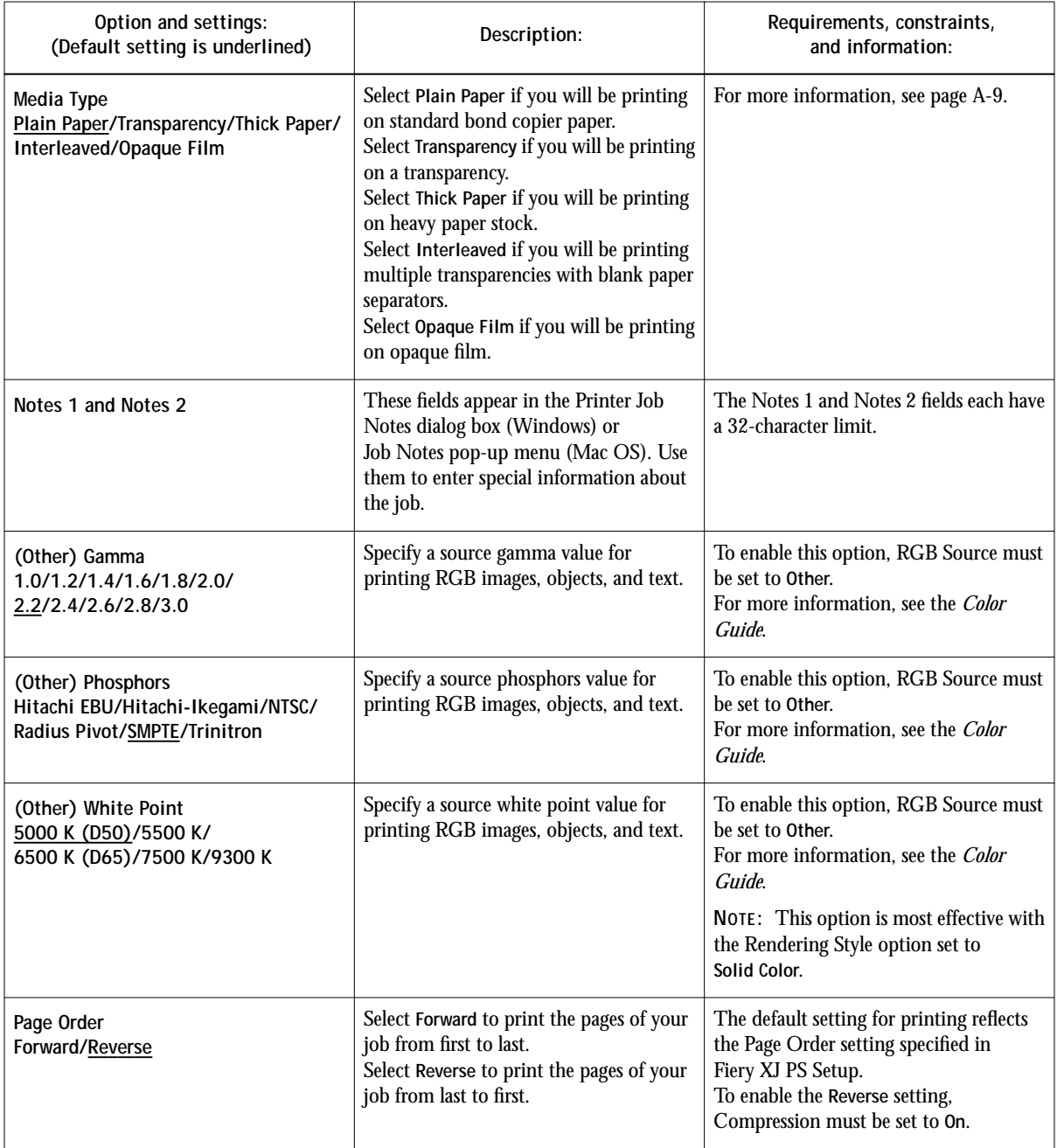

**A A-5 Print Options**

<span id="page-50-0"></span>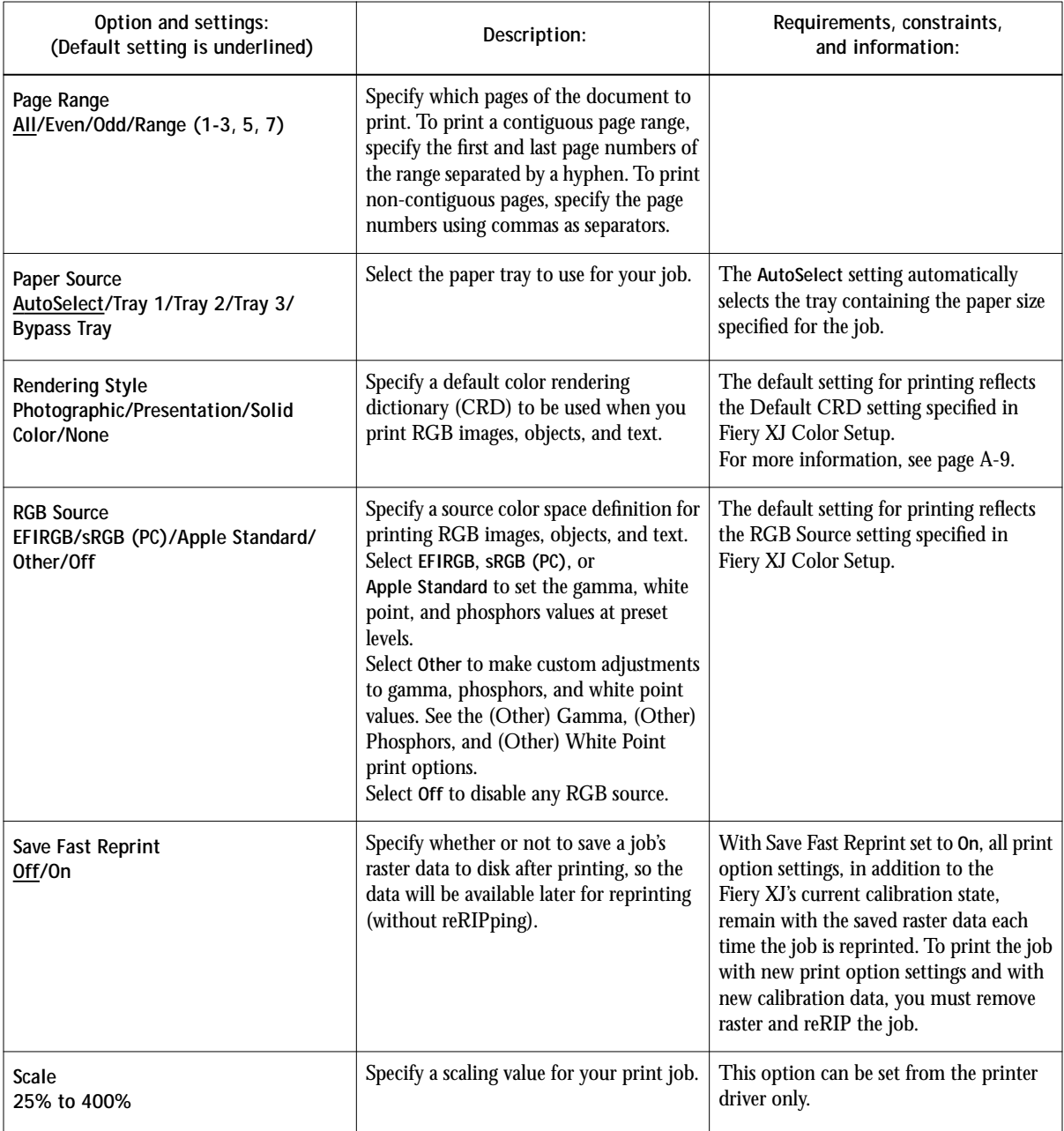

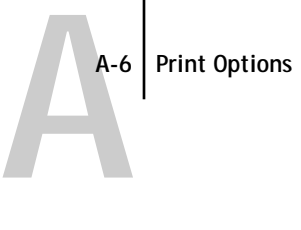

<span id="page-51-0"></span>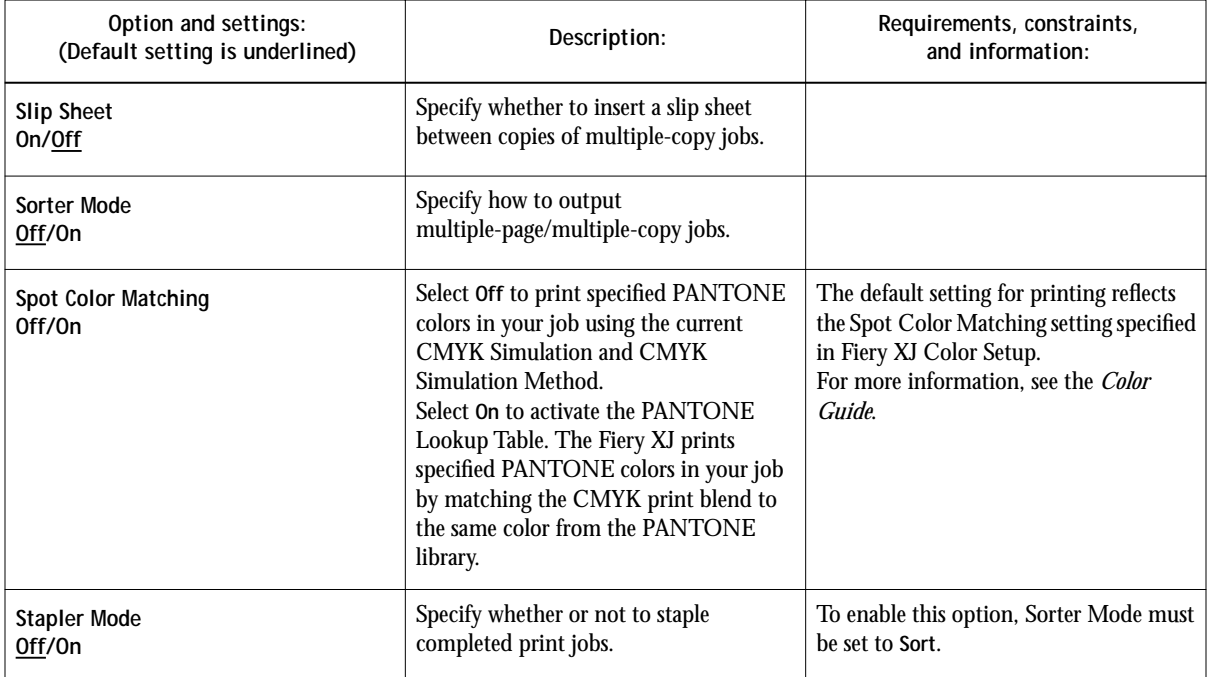

## **More about print options**

The following sections provide additional information about print options. See the table above for information on the settings, requirements, and constraints in effect for these options.

### **CMYK Simulation**

CMYK Simulation allows you to change the simulation goal for the current print job *only*. As the job begins processing, the simulation goal selected in CMYK Simulation is applied before printing.

**NOTE:** Choosing Printer's default results in the job being printed with the simulation goal currently set on the Fiery XJ.

**SWOP-Coated**—Uses the United States press standard.

**DIC**—Uses the Japanese press standard.

**Euroscale**—Uses the European press standard.

<span id="page-52-0"></span>**Custom-1**—Uses a custom simulation goal. Before selecting this setting, you are required to create a new simulation goal with Fiery Print Calibrator and name the simulation goal *exactly as follows:* Custom-1.

**Custom-2**—Uses a second custom simulation goal. Before selecting this setting, you are required to create a new simulation goal with Fiery Print Calibrator and name the simulation goal *exactly as follows:* Custom-2.

**Custom-3**—Uses a third custom simulation goal. Before selecting this setting, you are required to create a new simulation goal with Fiery Print Calibrator and name the simulation goal *exactly as follows:* Custom-3.

**Custom-4**—Uses a fourth custom simulation goal. Before sel[ecting this](#page-53-0) setting, you are required to create a new simulation goal with Fiery Print Calibrator and name the simulation goal *exactly as follows:* Custom-4.

**Custom-5**—Uses a fifth custom simulation goal. Before selecting this setting, you are required to create a new simulation goal with Fiery Print Calibrator and name the simulation goal *exactly as follows:* Custom-5.

**None**—Uses no simulation goal. Select this setting when the CMYK data for your job has already been separated for your specific printer (for example, when using the Color Management System built into your computer to convert the CMYK data to the printer's color space).

For more information about calibration, see the *Job Management Guide*.

#### **Color Mode**

**CMYK**—Disables Copier Mode settings and enables Sharpness settings. In this mode, RGB to CMYK color conversions are performed by the Fiery XJ.

**Grayscale**—Disables Copier Mode and Sharpness settings.

#### **Combine Separations**

The Combine Separations option specifies whether to combine color separations (created in desktop publishing applications such as QuarkXPress or Adobe PageMaker) on a single page to simulate printing on a press from film separations. It allows you to proof overprinting, trapping, and other four-color printing effects before having film separations created. It also enables you to combine Desktop Color Separations (DCS) format files to print them at full resolution instead of printing the low-resolution master file. Selecting the appropriate color rendering dictionary (CRD) setting for the type of image you are printing ensures optimal color output on the Fiery XJ.

<span id="page-53-0"></span>Your job must have been printed as color separations or DCS format when you printed it from your application. If you did not print the job in this manner, the Combine Separations option has no effect.

#### **Duplex**

The following restrictions apply for duplex (two-sided) printing:

- Automatic and manual duplex printing is for plain paper only.
- Neither automatic nor manual duplex printing is available for transparencies.

**TO PRINT DUPLEX PAGES:**

- **1. Choose Print in your application, and locate the Duplex print option.** The location of Fiery XJ print options varies, depending on the printer driver you are using.
- **2. Choose one of the Duplex settings:**

**Top-Top**—Prints the top of the image on side 1 on the same edge of the page as the top of the image on side 2.

**Top-Bottom**—Prints the top of the image on side 1 on the opposite edge of the page from the top of the image on side 2.

The following table shows how the Duplex settings correspond to printed output:

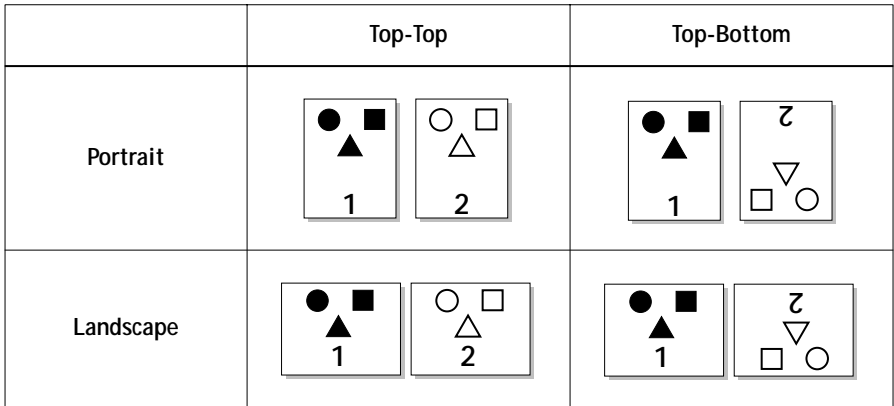

### <span id="page-54-0"></span>**Media Type**

The Media Type option allows you to select the type of media for loading into the bypass tray.

**Plain Paper—Standard bond paper from 20 lb to 28 lb (80**  $g/m^2$  **to 105**  $g/m^2$ **)** 

**Transparency**—Transparency sheets

**Thick Paper—Paper** heavier than 28 lb, up to 60 lb cover or 90 lb index  $(163 \text{ g/m}^2)$ 

**Interleaved**—Multiple transparency sheets inserted with blank, plain paper separators.

With Interleaved selected, the transparencies are fed from the bypass tray and the paper separators are fed from the paper tray.

**Opaque Film**—Opaque film sheets.

### **Rendering Style**

Use this option to select a default color rendering dictionary (CRD) to be used when you print RGB images, objects, and text.

**Photographic**—Optimizes the range of colors on the Fiery XJ to produce the best results for photographic or bitmapped images.

**Presentation**—Optimizes the output of pure, saturated colors such as those used in business presentations.

**Solid Color**—Most useful for printing spot colors such as those found in company logos or corporate charts and graphs.

**B-1 Font List**

# <span id="page-56-0"></span>**B**-1 **Appendix B: Font List**

This appendix lists the built-in printer fonts included with your Fiery XJ.

# **PostScript printer fonts**

Listed below are the 136 built-in PostScript printer fonts on the Fiery XJ. In addition to the fonts listed below, two Adobe Multiple Master fonts are included and are used for font substitution in PDF files.

**NOTE:** For Mac OS computers, install the corresponding screen fonts from the User Software CD. For instructions, see *Getting Started*.

## **Adobe Type 1 fonts**

The Fiery XJ includes 117 Adobe Type 1 fonts:

- The Mac OS column lists the name as it appears on the Font menu on a Mac OS computer. For example, in most applications, to use "Bodoni-Bold," choose Bodoni Bold from the Font menu.
- The Windows menu name is the name as it appears on the Font menu on a Windows computer. The style refers to the style that must be selected in the application to access the particular PostScript font. For example, to use "Bodoni-Bold," choose Bodoni from the Font menu and Bold from the Style menu.

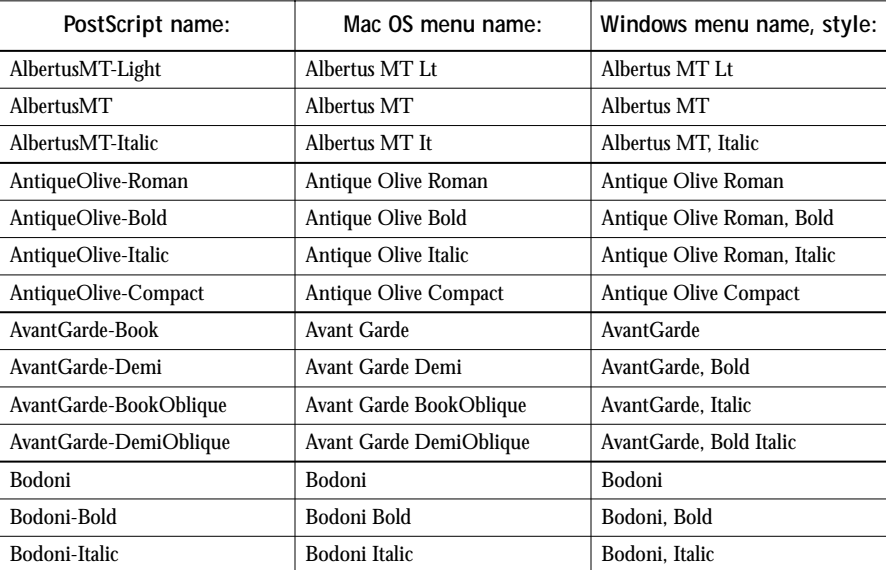

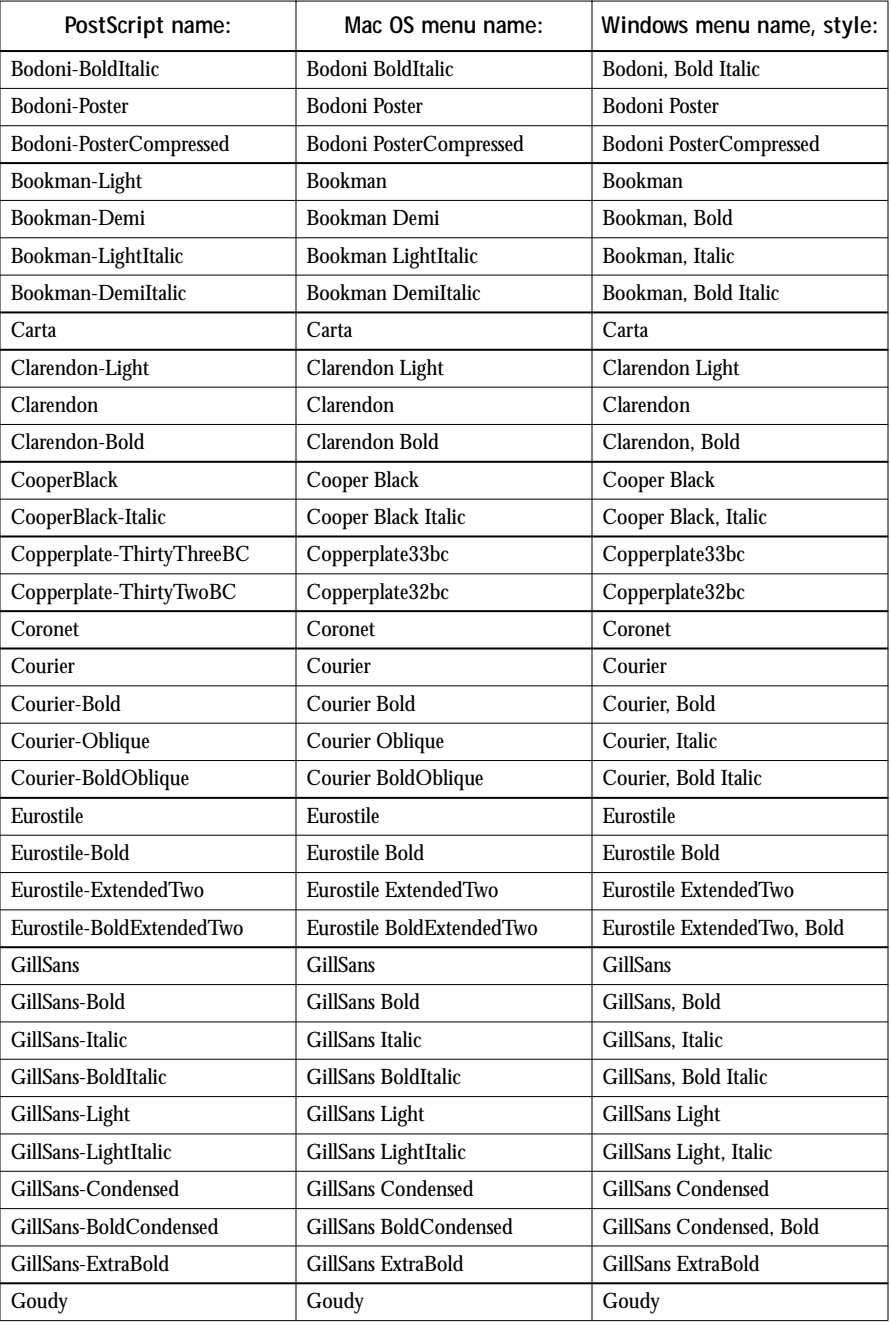

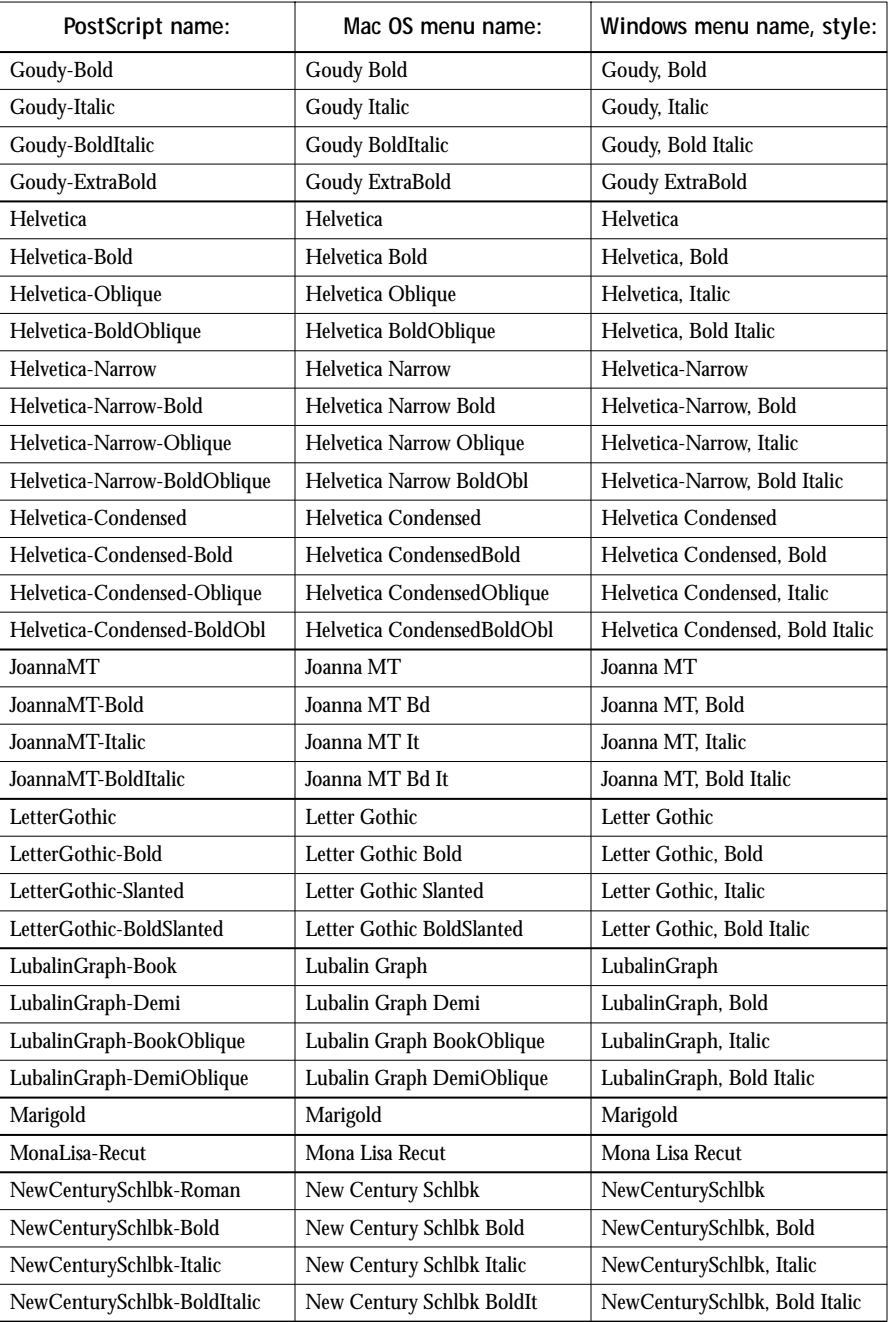

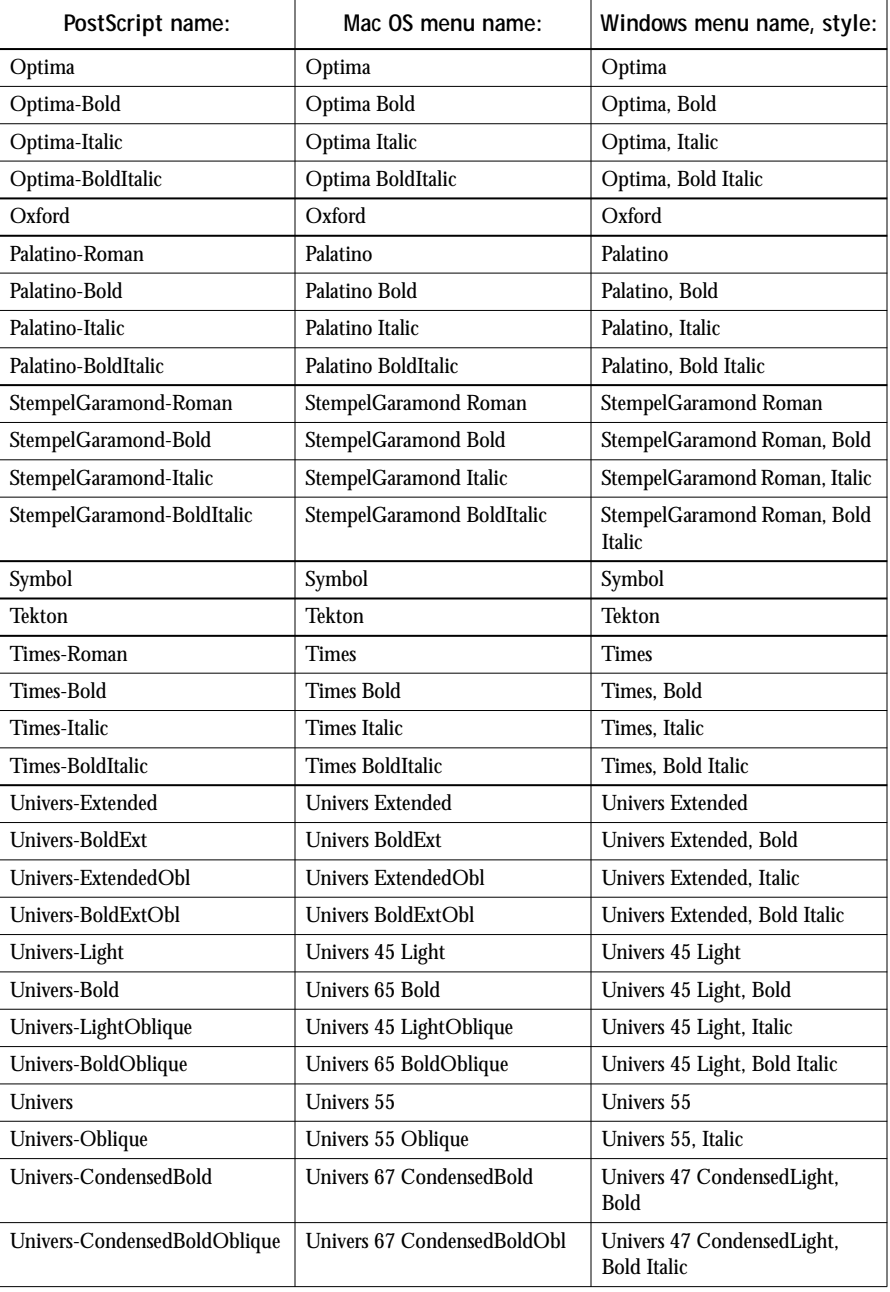

<span id="page-60-0"></span>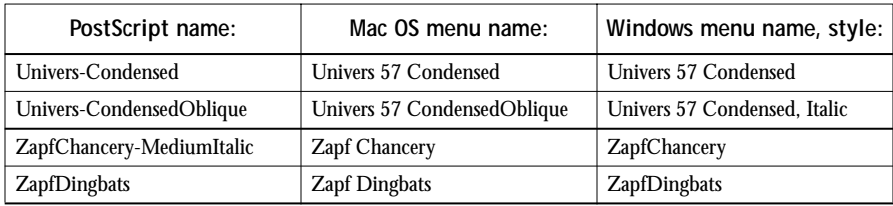

# **TrueType fonts**

The Fiery XJ includes 19 TrueType fonts:

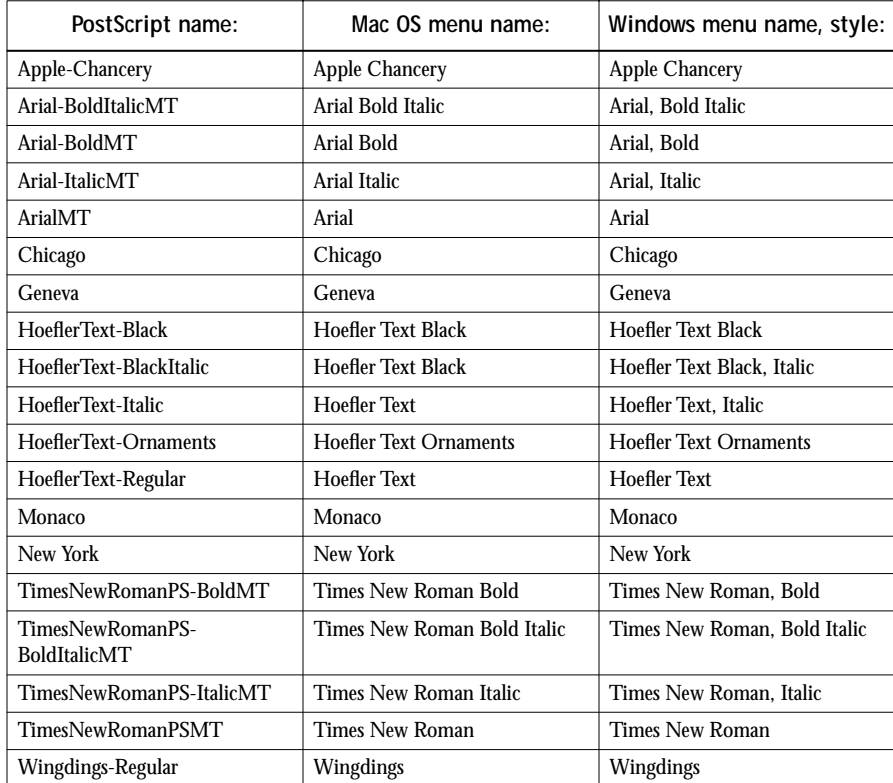

**C-1 Troubleshooting**

# **Appendix C: Troubleshooting**

**C**

This appendix provides troubleshooting tips.

# **Maintaining optimal system performance**

The Fiery XJ does not require maintenance. Beyond the routine requirements of servicing and maintaining the copier and replenishing consumables there are a few things you can do to improve the overall performance of your system:

• Reduce unnecessary two-way communication.

If users notice that the server is frequently too busy to receive jobs, it may be because several users are running utilities that are updated often. Large numbers of remote users running Fiery Downloader or the Fiery WebTools may have a significant effect on Fiery XJ performance.

- Schedule the printing workload by checking job ticket information before printing. Print jobs with the same output and paper specifications together to minimize paper changes. Also, print routine jobs while you prepare to print jobs with special instructions or special media.
- Reduce unnecessary server connections at the Command WorkStation. If you use a second or third Fiery XJ Color Server on an occasional basis, performance will be improved if you log off when you are not using it.
- Avoid printing with the server "Disk full" warning.

If you see this warning, delete jobs from the Queues window that have been held for a long time and are not likely to be needed. Avoid this condition by deleting old jobs on a regular basis. The date associated with a job is the original date it was sent.

Even when the disk is full, 128KB of disk space is reserved for printing a tabloid size job, but printing proceeds only when the oldest printed job is deleted from the Printed queue (Print area).

**C**

# **Troubleshooting**

In case of problems, and before you call for service, check the guidelines in this section. If you are unable to resolve the problem, make a note of the error condition and contact your authorized service/support center.

This section provides some troubleshooting guidelines should a problem arise. If you are unable to resolve a problem after referring to this section, contact your site operator or administrator.

#### **If this happens:** Try this: You cannot connect to a Fiery XJ. **• Make sure that the Fiery XJ is not being calibrated.** If the Fiery XJ is being calibrated, you can select it in the Chooser, but you cannot connect to it. This insures that only one person is calibrating the server at any time and that print jobs do not use unexpected calibration. You cannot select or view one of the queues. **• Have your system administrator enable the queue in Setup.** You cannot connect to the Fiery XJ from a Windows computer with the Command WorkStation or Fiery utilities. **• Make sure the connection is configured correctly.** For instructions, see *Getting Started*. Printing seems to take too long. **• Print to a queue instead of to the Direct connection.** When you print to a queue, the job is stored on the Fiery XJ until it can be processed and printed; when you print to the Direct connection, the job cannot be sent to the Fiery XJ until the previous job is finished processing, so you must wait longer to use your computer. Special paper or transparency options are dimmed. **• Select a Paper Source that supports the media type you are using.**  For information on requirements and constraints pertaining to special papers and transparencies, see [Appendix A, "Print Options."](#page-46-0)

## **General printing problems**

**C C-3 Troubleshooting**

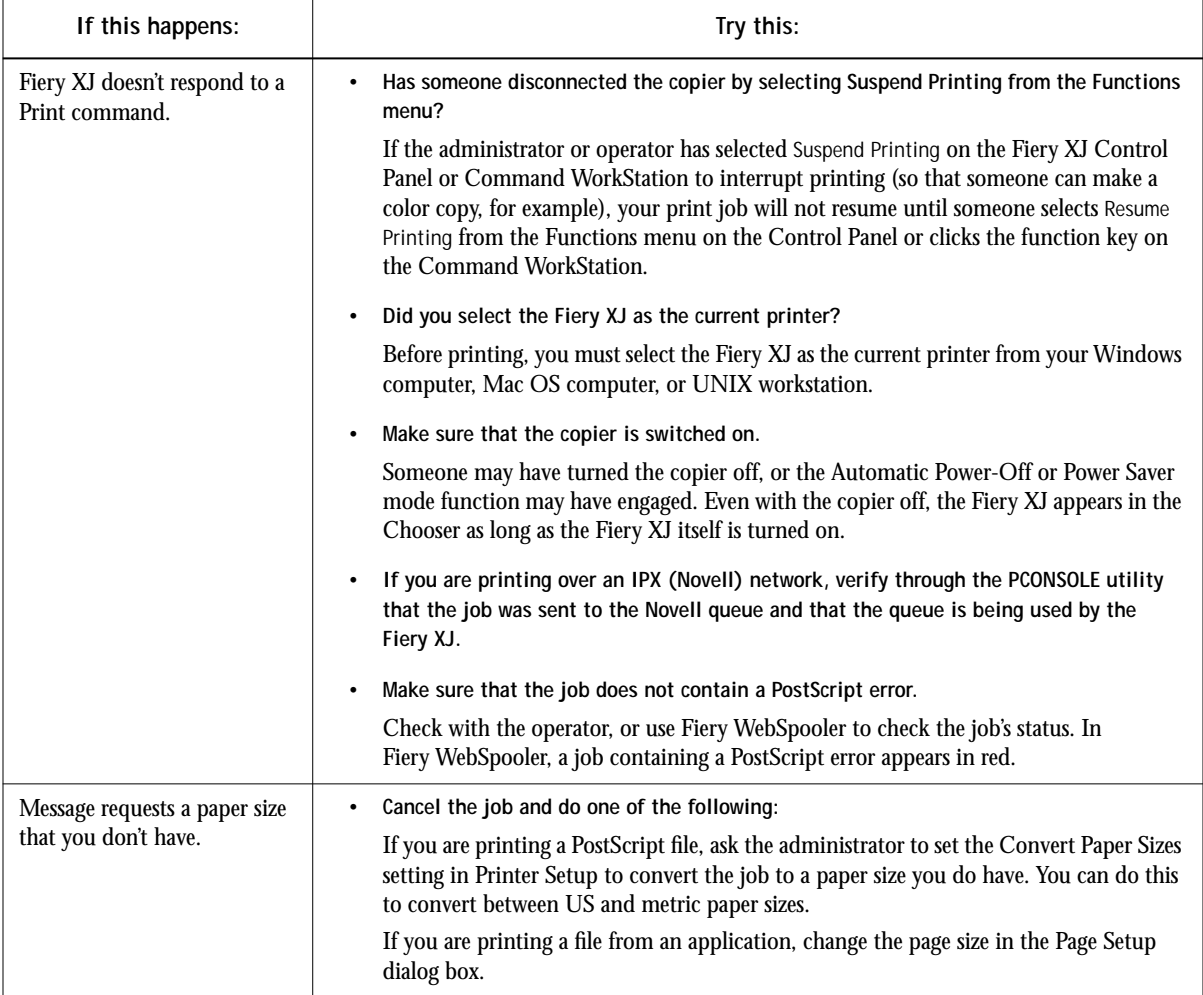

**C C-4 Troubleshooting**

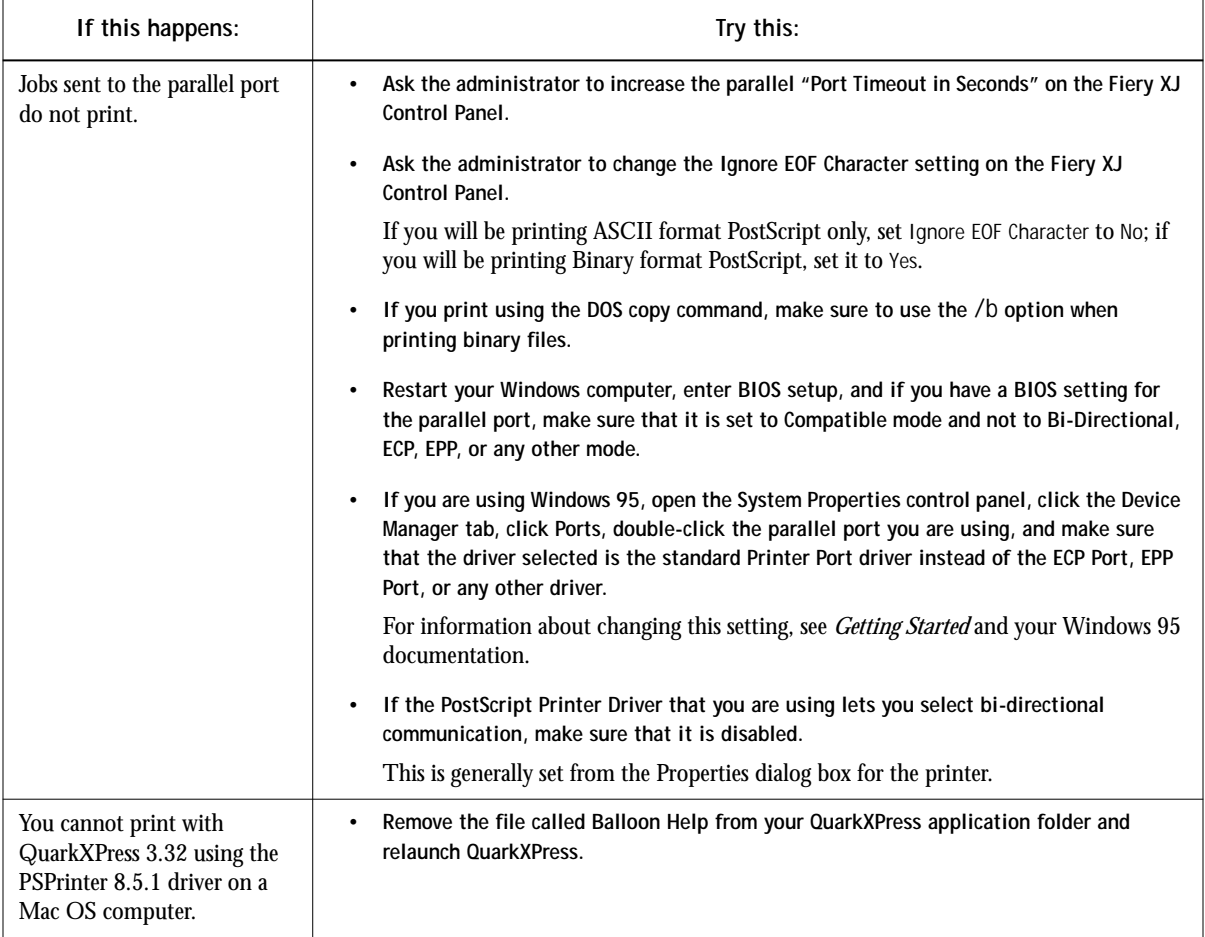

<span id="page-66-0"></span>**C**

## **Problems with print quality**

For information about printing with specific applications and about optimizing color output, see the *Color Guide*.

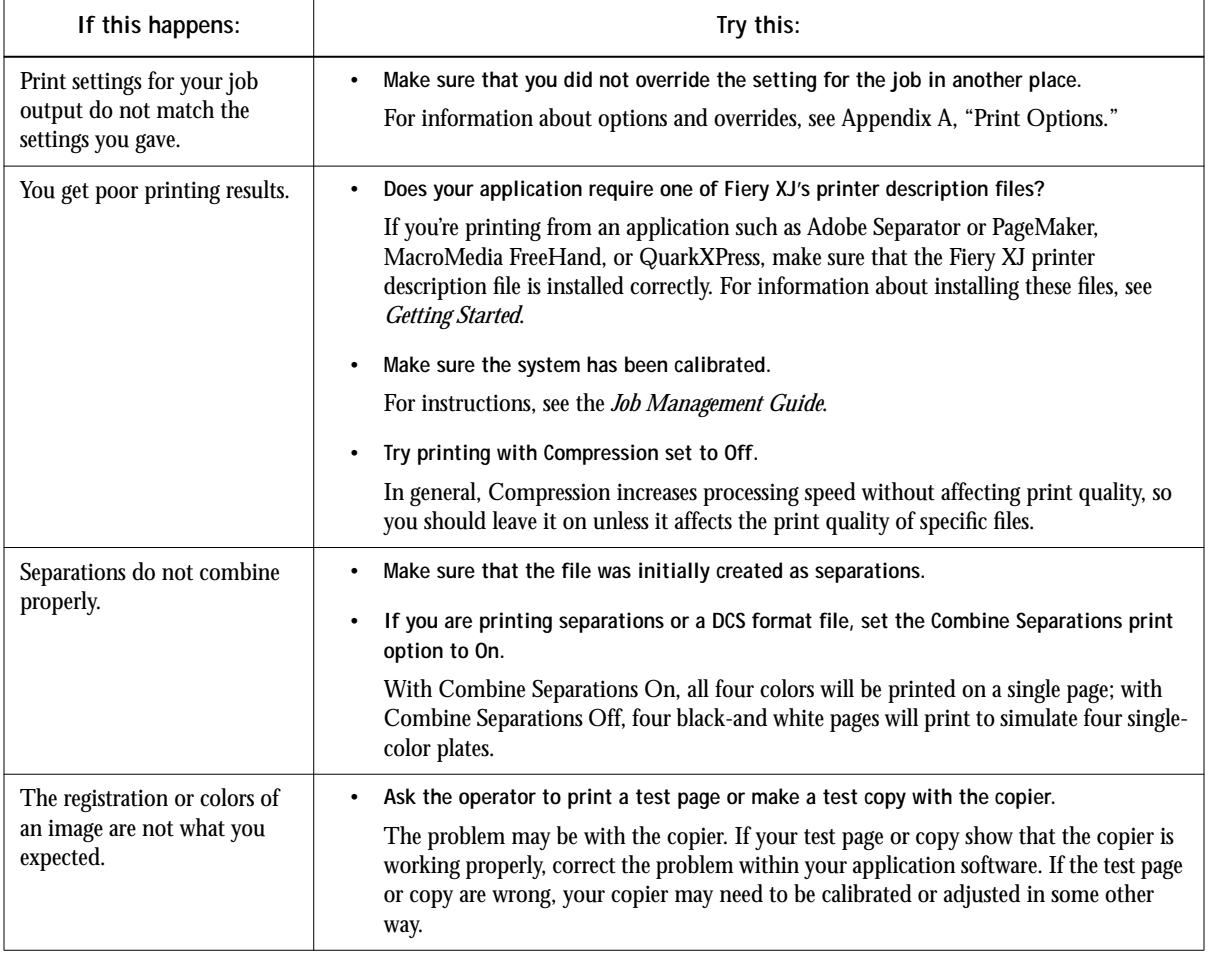

<span id="page-67-0"></span>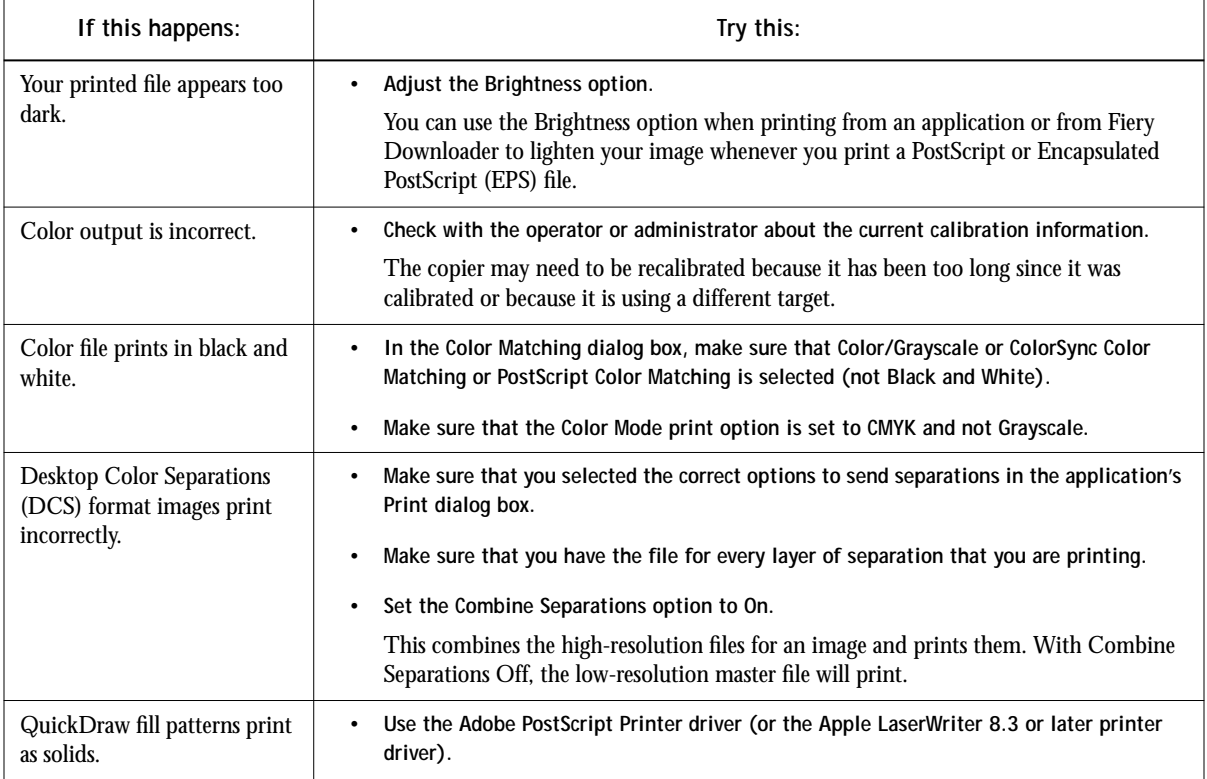

# **Problems with Fiery Downloader**

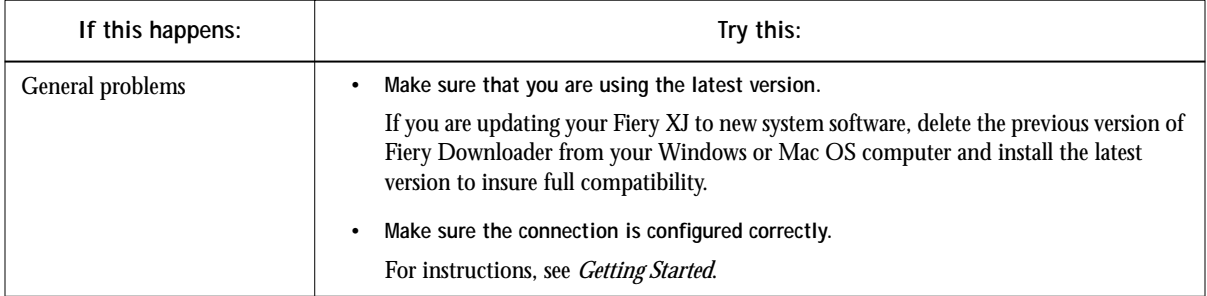

**C C-7 Troubleshooting**

<span id="page-68-0"></span>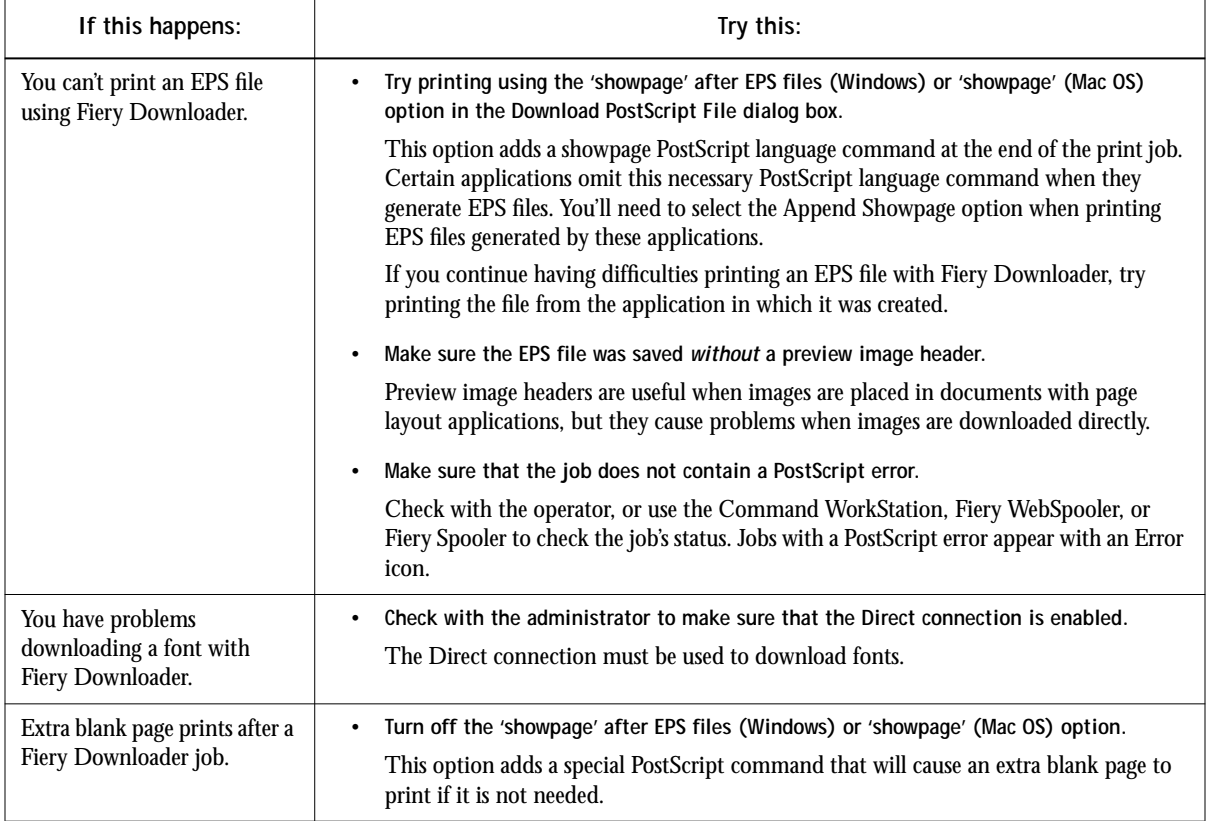

# **Problems with Fiery WebTools**

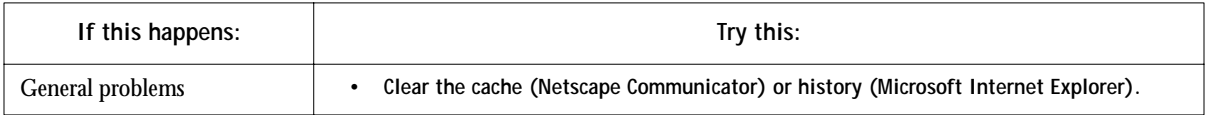

# **Index**

## **A**

[Adobe Font Downloader,](#page-34-0) *see* Font Downloader [Adobe Type 1 fonts B-1](#page-56-0) [AppleTalk 2-2](#page-25-0)

### **B**

[Black Detection option A-2](#page-47-0) [Brightness option A-1,](#page-46-0) [A-2](#page-47-0) [BSD 3-2](#page-31-0)

## **C**

[CMYK color mode A-7](#page-52-0) [CMYK Simulation Method option A-2](#page-47-0) [CMYK Simulation option A-2,](#page-47-0) [A-6](#page-51-0) [Collation option A-3](#page-48-0) [Color Mode option A-3,](#page-48-0) [A-7](#page-52-0) [color problems C-6](#page-67-0) [Combine Separations option A-3,](#page-48-0) [A-7](#page-52-0) Command WorkStation [managing print jobs 5-1](#page-44-0) [overriding Printer Setup settings 1-4,](#page-15-0)  [1-7,](#page-18-0) [1-10](#page-21-0) [using Fiery Downloader from 4-1](#page-34-0) [compression C-5](#page-66-0) [Compression option A-3](#page-48-0) [Control Panel, printer settings](#page-21-0)  overridden 1-10

### **D**

[DCS \(Desktop Color Separations\) C-6](#page-67-0) [default settings,](#page-10-0) *see* printer default settings [DIC simulation goal A-6](#page-51-0) Direct connection [access xi](#page-10-0) [not in Chooser, Mac OS 2-2](#page-25-0) [required to download fonts 4-7,](#page-40-0) [C-7](#page-68-0) [Document Facing option A-3](#page-48-0)

[Downloader,](#page-22-0) *see* Fiery Downloader [downloaders, LaserWriter 4-1](#page-34-0) [Duplex option A-3,](#page-48-0) [A-8](#page-53-0)

## **E**

EPS (Encapsulated PostScript) files [downloading 4-1](#page-34-0) [downloading from Mac OS 2-5](#page-28-0) [downloading from Windows 1-1,](#page-12-0) [1-11](#page-22-0) [problems downloading C-7](#page-68-0) [Euroscale simulation goal A-6](#page-51-0)

## **F**

Fiery Downloader [Brightness option 4-6](#page-39-0) [choosing a printer 4-3](#page-36-0) [Command WorkStation 4-1](#page-34-0) [Connection Type 4-4](#page-37-0) [downloading file or font 4-3 to](#page-36-0) [4-6](#page-39-0) [Download Progress bar 4-2](#page-35-0) [Hard Disk area 4-2](#page-35-0) [installing printer fonts 4-8](#page-41-0) [job overrides A-1](#page-46-0) [Mac OS 2-5](#page-28-0) [PDF files 1-1](#page-12-0) [printing from 4-3](#page-36-0) [Print Status area 4-2](#page-35-0) [problems with C-6](#page-67-0) [Queue 4-4](#page-37-0) [restriction with parallel port 1-10](#page-21-0) [RIP Status area 4-2](#page-35-0) [Toolbar 4-2](#page-35-0) [using 4-1](#page-34-0) [Windows 1-11](#page-22-0) Fiery WebTools [accessing xi,](#page-10-0) [5-1,](#page-44-0) [5-2](#page-45-0) [home page 5-1](#page-44-0) [overview 5-2](#page-45-0)

[problems with C-7](#page-68-0) [Status 5-1,](#page-44-0) [5-2](#page-45-0) [WebLink 5-2](#page-45-0) [WebSpooler 1-4,](#page-15-0) [1-7,](#page-18-0) [1-10](#page-21-0) [File name entry field 4-5](#page-38-0) [File port, saving files to 1-11](#page-22-0) [Files of type menu \(Windows\) 4-4](#page-37-0) [Font Downloader 4-1](#page-34-0) font list [Adobe Type 1 B-1](#page-56-0) [displaying 4-2,](#page-35-0) [4-9](#page-42-0) [PostScript B-1 to](#page-56-0) [B-5](#page-60-0) [printing 4-2,](#page-35-0) [4-9](#page-42-0) [TrueType B-5](#page-60-0) [Font List button 4-2](#page-35-0) fonts [Adobe Type 1 4-7,](#page-40-0) [4-8,](#page-41-0) [B-1](#page-56-0) [downloading and managing 4-1,](#page-34-0) [4-4,](#page-37-0)  [4-7](#page-40-0) [installing 4-8](#page-41-0) [PostScript 4-8](#page-41-0) [printer fonts 4-7](#page-40-0) [printer fonts on server 4-9](#page-42-0) [screen fonts 4-7](#page-40-0) [substitution with PDF files 4-8](#page-41-0) [TrueType 4-7,](#page-40-0) [B-5](#page-60-0) [Font Substitution Table 4-7](#page-40-0)

### **G**

[Gamma option A-4](#page-49-0) [Grayscale color mode A-7](#page-52-0)

### **H**

[Hold queue xi,](#page-10-0) [2-2](#page-25-0)

## **I**

[installing printer fonts 4-8](#page-41-0) [Interleaved option A-9](#page-54-0)

### **J**

job overrides [\(Other\) Gamma option A-4](#page-49-0)

[\(Other\) Phosphors option A-4](#page-49-0) [\(Other\) White Point option A-4](#page-49-0) [Black Detection option A-2](#page-47-0) [Brightness option A-2](#page-47-0) [CMYK Simulation Method option A-2](#page-47-0) [CMYK Simulation option A-2,](#page-47-0) [A-6](#page-51-0) [Collation option A-3](#page-48-0) [Color Mode option A-3,](#page-48-0) [A-7](#page-52-0) [Combine Separations option A-3,](#page-48-0) [A-7](#page-52-0) [Compression option A-3](#page-48-0) [Document Facing option A-3](#page-48-0) [Duplex option A-3,](#page-48-0) [A-8](#page-53-0) [Media Type option A-4,](#page-49-0) [A-9](#page-54-0) [Page Order option A-4](#page-49-0) [Page Range option A-5](#page-50-0) [Paper Source opiton A-5](#page-50-0) [print settings A-1](#page-46-0) [Rendering Style option A-5,](#page-50-0) [A-9](#page-54-0) [RGB Source option A-5](#page-50-0) [Save Fast Reprint option A-5](#page-50-0) [Slip Sheet option A-6](#page-51-0) [Sorter Mode option A-6](#page-51-0) [Spot Color Matching option A-6](#page-51-0) [Stapler Mode option A-6](#page-51-0)

## **L**

[LaserWriter printer, fonts installed on 4-7](#page-40-0) [lp command 3-2](#page-31-0) [lpq command 3-1,](#page-30-0) [3-2,](#page-31-0) [3-3](#page-32-0) [lpr command 3-1](#page-30-0) [lprm command 3-1,](#page-30-0) [3-3](#page-32-0) [lpstat command 3-2](#page-31-0)

### **M**

Mac OS [Paper Source menu 2-3](#page-26-0) [PostScript printer setup 2-2 to](#page-25-0) [2-4](#page-27-0) [Printer Specific Options menu 2-3](#page-26-0) [printing 2-1 to](#page-24-0) [2-5](#page-28-0) [screen fonts 4-7](#page-40-0) [tray selection 2-3](#page-45-0)
[Mac OS 2-4](#page-27-0) [Media Type option A-4,](#page-49-0) [A-9](#page-54-0)

### **N**

[None simulation goal A-7](#page-52-0) Notes fields [Mac OS 2-3](#page-26-0) [Windows 3.1x 1-8](#page-19-0) [Windows 95 1-4](#page-15-0)

# **O**

[\(Other\) Gamma option A-4](#page-49-0) [\(Other\) Phosphors option A-4](#page-49-0) [\(Other\) White Point option A-4](#page-49-0) [overrides, of job settings A-1](#page-46-0)

## **P**

[Page Order option A-4](#page-49-0) [Page Range option A-1,](#page-46-0) [A-5](#page-50-0) Paper Source menu [Mac OS 2-3](#page-26-0) [Windows 3.1x 1-6](#page-17-0) [Windows 95 1-2](#page-13-0) [Windows NT 4.0 1-9](#page-20-0) [Paper Source option A-5](#page-50-0) parallel port [printing with 1-10](#page-21-0) [problems C-4](#page-65-0) PDF files [downloading 1-1,](#page-12-0) [4-1](#page-34-0) [downloading from Mac OS 2-5](#page-28-0) [downloading from Windows 1-11](#page-22-0) [font substitution 4-8](#page-41-0) [performance, optimizing C-1](#page-62-0) [Phosphors option A-4](#page-49-0) [Photographic rendering style option A-9](#page-54-0) [Photoshop, transfer functions 4-6](#page-39-0) [Plain Paper option A-9](#page-54-0) [Portable Document Format,](#page-12-0) *see* PDF files PostScript [downloading files 4-1](#page-34-0) [downloading files from Mac OS 2-5](#page-28-0)

[downloading files from Windows 1-11](#page-22-0) [font list B-1 to](#page-56-0) [B-5](#page-60-0) [PostScript printer description files,](#page-9-0) *see* PPDs PostScript printer drivers [explained x](#page-9-0) [Mac OS 2-1](#page-24-0) [Windows 3.1x 1-5](#page-16-0) [Windows 95 1-1](#page-12-0) [Windows NT 4.0 1-8](#page-19-0) PPDs (PostScript printer description files) [defaults A-2](#page-47-0) [explained x](#page-9-0) [options A-1](#page-46-0) [setting print options with Mac OS 2-1](#page-24-0) [setting print options with](#page-16-0)  Windows 3.1x 1-5 [setting print options with](#page-12-0)  Windows 95 1-1 [setting print options with](#page-19-0)  Windows NT 4.0 1-8 [Presentation rendering style option A-9](#page-54-0) [Print command \(Windows\) 1-1](#page-12-0) [printer default settings 2-4](#page-27-0) [Mac OS 2-4](#page-27-0) [specified by administrator in Setup xi](#page-10-0) [where to set A-1](#page-46-0) [Windows 3.1x 1-7](#page-18-0) [Windows 95 1-4](#page-15-0) [Windows NT 4.0 1-10](#page-21-0) printer setup [Mac OS 2-2 to](#page-25-0) [2-4](#page-27-0) [settings 1-10](#page-21-0) [Windows 3.1x 1-6 to](#page-17-0) [1-8](#page-19-0) [Windows 95 1-2 to](#page-13-0) [1-5](#page-16-0) [Windows NT 4.0 1-8 to](#page-19-0) [1-10](#page-21-0) [Printer Specific Options menu 2-3](#page-26-0) printing [duplex A-3,](#page-48-0) [A-8](#page-53-0) [font list 4-2](#page-35-0) [from Fiery Downloader](#page-22-0) [4-3](#page-36-0) [from Mac OS applications 2-1 to](#page-24-0) [2-5](#page-28-0)

#### **I-4 Index**

[list of fonts 4-9](#page-42-0) [on the network xi](#page-10-0) [to local port 1-11](#page-22-0) [troubleshooting C-2 to](#page-63-0) [C-4](#page-65-0) [Windows 3.1x 1-5](#page-16-0) [Windows 95 1-1](#page-12-0) [Windows NT 4.0 1-8](#page-19-0) [with parallel port 1-10](#page-21-0) print options [Mac OS 2-2 to](#page-25-0) [2-4](#page-27-0) [settings 1-5](#page-16-0) [specific to color server 1-4,](#page-15-0) [1-7,](#page-18-0) [1-10](#page-21-0) [Windows 3.1x 1-6 to](#page-17-0) [1-8](#page-19-0) [Windows 95 1-2 to](#page-13-0) [1-5](#page-16-0) [Windows NT 4.0 1-8 to](#page-19-0) [1-10](#page-21-0) [print quality, problems with C-5](#page-66-0) [Print queue xi](#page-10-0) [access xi](#page-10-0) [not in Chooser, Mac OS 2-2](#page-25-0)

# **Q**

[queues, access to xi](#page-10-0)

# **R**

[remote users ix](#page-8-0) [Rendering Style option A-5,](#page-50-0) [A-9](#page-54-0) [RGB Source option A-5](#page-50-0) [RIPping x](#page-9-0)

# **S**

[Save Fast Reprint option A-5](#page-50-0) [Show menu \(Mac OS\) 4-4](#page-37-0) [showpage after EPS files option 4-6](#page-39-0) [Slip Sheet option A-6](#page-51-0) [Solid Color rendering style option A-9](#page-54-0) [Sorter Mode option A-6](#page-51-0) [Spot Color Matching option A-6](#page-51-0) [Stapler Mode option A-6](#page-51-0) [Status WebTool,](#page-45-0) *see* Fiery WebTools [SunOS 4.1.x 3-2](#page-31-0) [Sun Solaris 2.x 3-2](#page-31-0) [SWOP-Coated simulation A-6](#page-51-0)

# **T**

[TCP/IP printing 3-1](#page-30-0) [Thick Paper option A-9](#page-54-0) [Top-Bottom, duplex option A-8](#page-53-0) [Top-Top, duplex option A-8](#page-53-0) [Transparency option A-9](#page-54-0) tray selection [Mac OS 2-3](#page-26-0) [Windows 3.1x 1-6](#page-17-0) [Windows 95 1-2](#page-13-0) [Windows NT 4.0 1-9](#page-20-0) troubleshooting [color problems C-6](#page-67-0) [EPS files C-7](#page-68-0) [Fiery Downloader C-6](#page-67-0) [Fiery WebTools C-7](#page-68-0) [general printing problems C-2 to](#page-63-0) [C-4](#page-65-0) [print quality C-5](#page-66-0) [TrueType fonts B-5](#page-60-0)

# **U**

UNIX [BSD \(Berkeley Software Distribution\)](#page-32-0)  variant of 3-3 [displaying jobs in queue with 3-2](#page-31-0) [printing with 3-1](#page-30-0) [removing jobs from queue with 3-3](#page-32-0) [System V 3-2](#page-31-0)

### **W**

[WebLink,](#page-45-0) *see* Fiery WebTools [WebSpooler,](#page-15-0) *see* Fiery WebTools [WebTools,](#page-45-0) *see* Fiery WebTools [White Point option A-4](#page-49-0) Windows 3.1x [Paper Source menu 1-6](#page-17-0) [PostScript printer driver 1-5](#page-16-0) [printer default settings 1-7](#page-18-0) [printing with 1-5](#page-16-0) [print options 1-6 to](#page-17-0) [1-8](#page-19-0) [tray selection 1-6](#page-17-0)

**I-5 Index**

Windows 95 [Notes fields 1-4](#page-15-0) [Paper Source menu 1-2](#page-13-0) [PostScript printer driver 1-1](#page-12-0) [printer default settings 1-4](#page-15-0) [printing with 1-1](#page-12-0) [tray selection 1-2](#page-13-0) Windows NT 4.0 [Paper Source menu 1-9](#page-20-0) [printer default settings 1-10](#page-21-0) [printing with 1-8](#page-19-0) [print options 1-8 to](#page-19-0) [1-10](#page-21-0) [tray selection 1-9](#page-20-0)